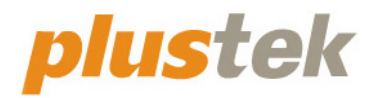

# **Сканер Руководство пользователя SmartOffice PS3140U/PS406U Plus PS3180U/PS456U Plus**

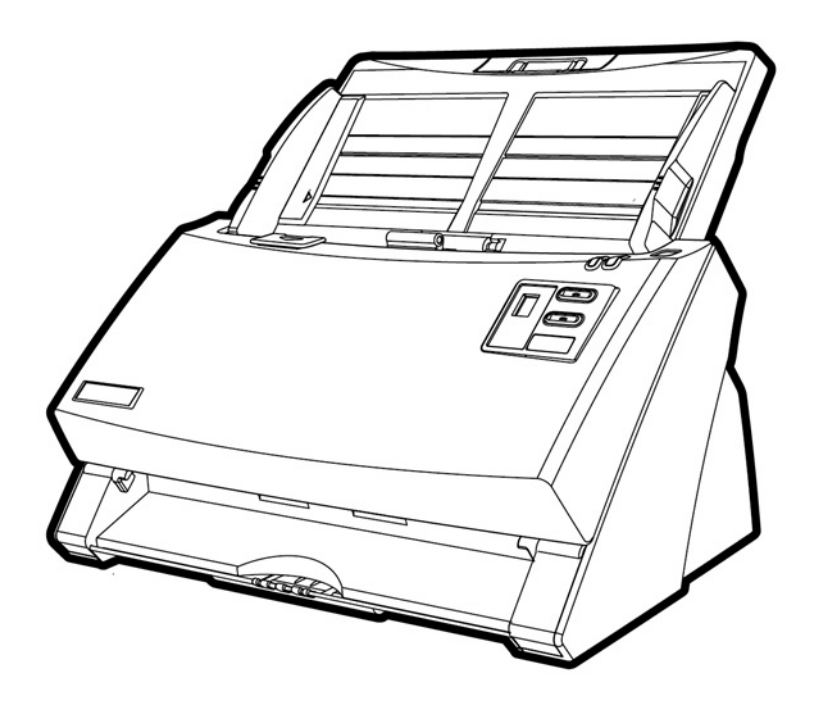

#### **Товарный знак**

© 2023. Все права сохранены. Никакая часть этого документа не может быть воспроизведена без разрешения.

Plustek является зарегистрированным товарным знаком Plustek Inc. Обработка оптического распознавания текста с помощью ABBYY® FineReader®, © 2023 ABBYY. ABBYY и FineReader являются товарными знаками ABBYY Software, Ltd., которые могут быть зарегистрированы в некоторых юрисдикциях.

Все товарные знаки и торговые марки, упоминаемые в этом документе, являются собственностью их соответствующих владельцев.

#### **Обязательства**

Для обеспечения точности материалов настоящего руководства пользователя были предприняты все усилия, мы не несем ответственности за любые ошибки, упущения или утверждения в настоящем руководстве, не зависимо от того, появились ли данные ошибки, упущения или утверждения из-за халатности, случайно или по любым другим причинам. Внесение изменений в сведения, содержащиеся в настоящем руководстве, производится без уведомления. Наша компания не несет ответственности за несоблюдение пользователем правил эксплуатации, указанных в данном руководстве.

#### **Авторские права**

Сканирование некоторых документов, например, чеков, банкнот, удостоверений личности, государственных облигаций или официальных документов, может быть запрещено законом и преследоваться уголовно. При сканировании книг, журналов и других материалов рекомендуется тщательно соблюдать законы об авторском праве.

#### **Информация об окружающей среде**

За более подробной информацией по переработке и утилизации продукта по окончании срока службы обратитесь к Вашему дистрибьютору. Данное изделие спроектировано и изготовлено с целью достижения устойчивого улучшения состояния окружающей среды. Мы стремимся производить продукцию в соответствии с международными стандартами охраны окружающей среды. За информацией о надлежащей утилизации обращайтесь в местные органы власти.

Упаковка данного изделия пригодна для переработки.

### Содержание

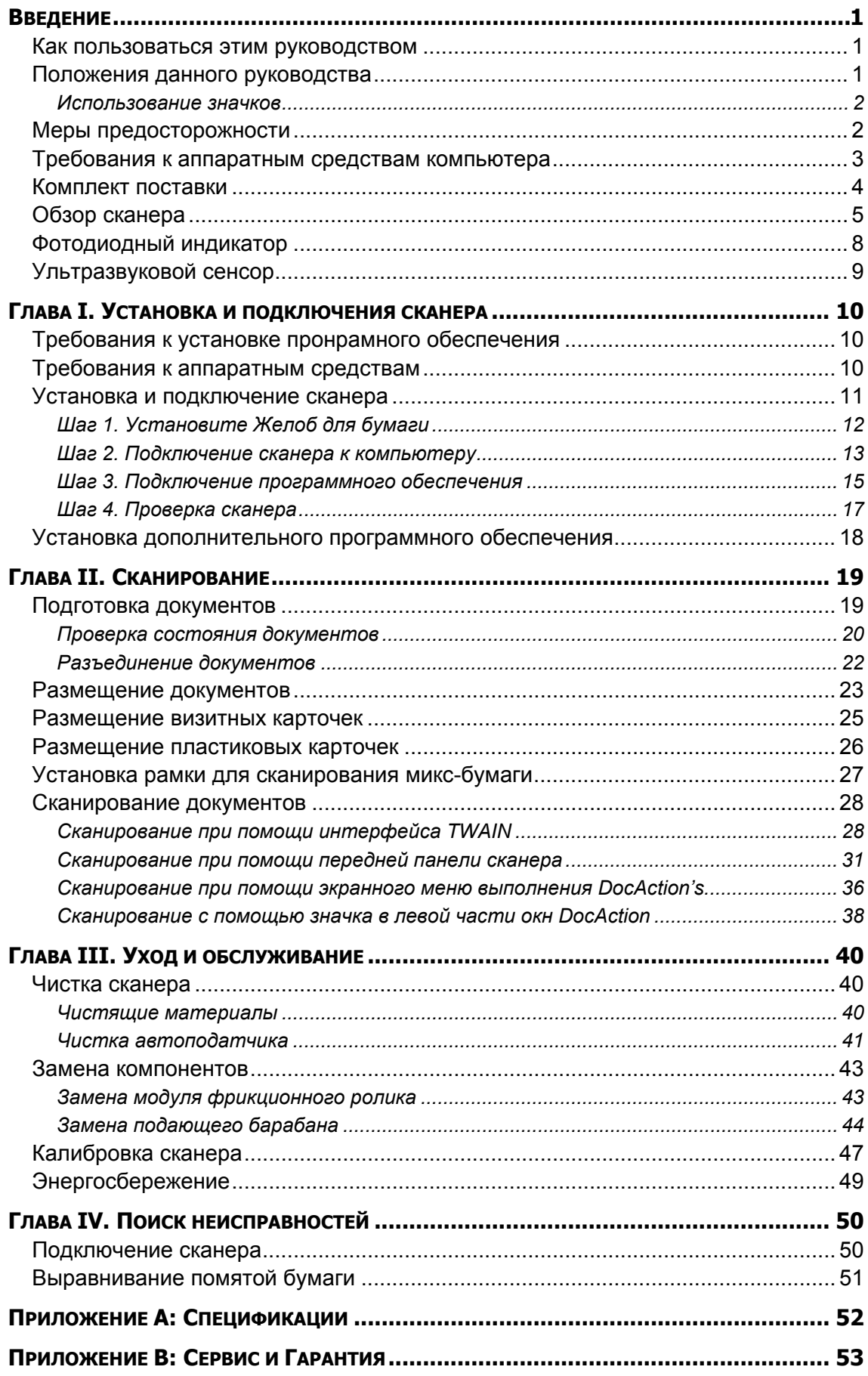

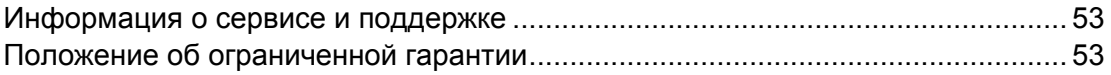

### **ВВЕДЕНИЕ**

<span id="page-4-0"></span>Добро пожаловать в мир сканеров Plustek! Новый сканер позволит Вам более профессионально вводить изображения и электронный текст в компьютер и станет Вашим надежным помощником.

Пожалуйста, не забудьте зарегистрировать Ваш сканер и вернуть нам заполненную регистрационную карту в электронном виде. Как зарегистрированный пользователь Вы получите поддержку, информацию о новых изделиях и обновления программного обеспечения.

#### **КАК ПОЛЬЗОВАТЬСЯ ЭТИМ РУКОВОДСТВОМ**

В этом руководстве содержатся инструкции по установке и использованию сканера для пользователей, знакомых с Windows. Перед тем, как начать работу со сканером убедитесь в наличии всех необходимых компонентов сканера. Если Вы обнаружили, что какая-либо деталь повреждена или отсутствует, свяжитесь с магазином, в котором Вы купили сканер, или обратитесь в сервисный центр.

Глава I описывает установку программного обеспечения сканера и его подключение к компьютеру. Примечание: Сканер подключается к компьютеру через USB-порт. Данное руководство предполагает наличие USB-порта на Вашем компьютере.

Глава II посвящена использованию сканера.

Глава III посвящена обслуживанию сканера и уходу за ним.

Глава IV посвящена информации о технической поддержке.

Приложение A содержит описание спецификаций Вашего сканера.

Приложение B информацию о сервисе, ограничении сервисной гарантии.

#### **ПОЛОЖЕНИЯ ДАННОГО РУКОВОДСТВА**

**Жирный шрифт** — обозначает команды на экране Вашего компьютера.

ВСЕ ЗАГЛАВНЫЕ БУКВЫ — важное примечание.

*Курсив* — обозначение кнопок на сканере или важных примечаний.

#### <span id="page-5-0"></span>**Использование значков**

В руководстве используются следующие пиктограммы, обозначающие пункты, которые заслуживают особого внимания.

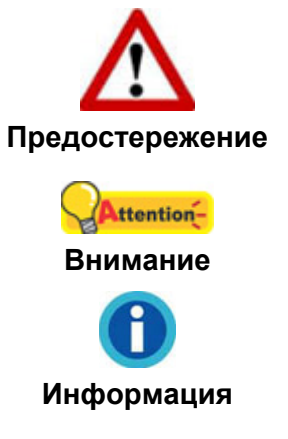

**Предостережение:** Процедура должна проводиться с особой точностью и осторожностью, чтобы предотвратить повреждения сканера или несчастный случай.

**Обратить особое внимание**: Инструкции, которые облегчат работу и предотвратят ошибки.

**Общие советы**

### **МЕРЫ ПРЕДОСТОРОЖНОСТИ**

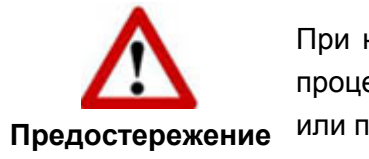

При неосторожном обращении со сканером процедура может привести к потере данных или повреждению сканера.

Прочитайте следующую важную информацию перед эксплуатацией устройства с целью предотвращения и снижения возможности причинения ущерба или получения травмы.

- 1. Продукт предназначен для использования внутри помещения в сухом месте. При следующих условиях внутри устройства может конденсироваться влага, вызывая неисправность:
	- при быстром переносе устройства из холодного места в теплое;
	- после повышения температуры в холодном помещении;
	- при хранении устройства во влажном помещении.

Чтобы предотвратить конденсацию влаги, рекомендуется выполнять следующую процедуру:

- а. Для адаптации устройства к условиям помещения герметично упакуйте его в полиэтиленовый пакет.
- б. Перед тем, как достать устройство из пакета, подождите 1 2 часа.
- 2. Необходимо использовать кабель USB, входящий Использование другого кабеля может привести к неисправности.
- 3. Избегайте попадания пыли на сканер. Частицы пыли устройства. Если сканер не будет использоваться времени, поместите его в чехол.
- <span id="page-6-0"></span>4. Не подвергайте сканер воздействию вибрации, хрупкие компоненты.
- 5. Если устройство не будет использоваться промежутка времени, например, ночью или в выходные сети во избежание риска возникновения пожара.
- 6. Не пытайтесь самостоятельно разбирать сканер. Это может привести к поражению электрическим током и сделает недействительной гарантию.

### **ТРЕБОВАНИЯ К АППАРАТНЫМ СРЕДСТВАМ КОМПЬЮТЕРА[1](#page-6-1)**

- Процессор ЦП с тактовой частотой 2,0 ГГц или выше [1] [1] Для Windows рекомендуется: процессор Intel® Core ™ i5 с тактовой частотой 2,8 ГГц с 4 ядрами ЦП или выше.
- Минимум 4 ГБ ОЗУ (рекомендуется: 8 ГБ или более)
- 6 ГБ на жестком диске для установки программы
- Размер дисплея 1024х768 или больше.

 $\overline{a}$ 

z Поддержка ОС: Windows XP / Vista / 7 / 8 / 10 / 11

<span id="page-6-1"></span><sup>1</sup> Более высокие требования могут понадобиться, если Вы работаете с большим объемом материала. Требования, указанные в этом руководстве, являются общим указанием, так как чем лучше компьютер (материнская плата, процессор, жесткий диск, память, видеокарта), тем лучше результат.

### <span id="page-7-0"></span>**КОМПЛЕКТ ПОСТАВКИ[2](#page-7-1)**

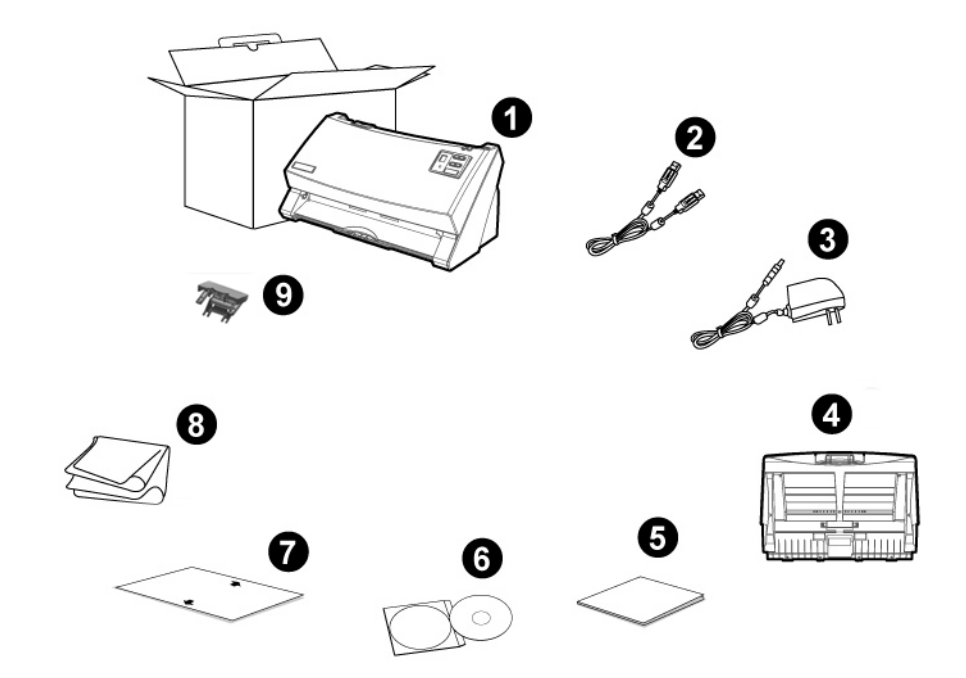

- 1. Сканер
- 2. USB кабель
- 3. AC адаптер
- 4. Желоб для бумаги
- 5. Руководство
- 6. Установочный диск
- 7. Калибровочный лист
- 8. Ткань для очистки
- 9. Рамка для сканирования микс-бумаг<sup>[3](#page-7-2)</sup> (Опция)

<span id="page-7-1"></span> $\overline{a}$ Сохраните коробку и все упаковочные материалы для перевозки сканера в дальнейшем. Упаковка может использоваться повторно.<br><sup>3</sup> Рамка для сканирования микс-бумаги входит в комплект не всех моделей сканеро.

<span id="page-7-2"></span>

### <span id="page-8-0"></span>**ОБЗОР СКАНЕРА[4](#page-8-1)**

 $\overline{a}$ 

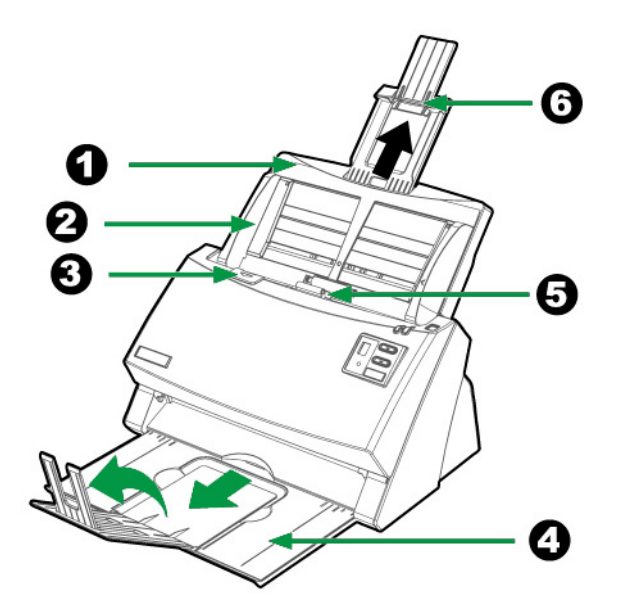

- 1. Желоб для бумаги помогает держать бумагу в нужном месте. Установите Желоб для бумаги перед использованием сканера.
- 2. Направляющая для бумаги используется для изменения размеров бумаги.
- 3. Рычаг открытия крышки открывает крышку автоподатчика. Потяните за этот рычаг, если Вам нужно вытащить помятый лист бумаги или почистить сканер.
- 4. Укладчик удерживает бумагу на месте. Увеличивается, если документ длиннее обычного.
- 5. ADF (автоматический податчик документов) автоматически подаёт стопку бумажных документов для сканирования.
- 6. Желоб для бумаги увеличенной ширины изменяет длину в зависимости от размера бумаги.

<span id="page-8-1"></span> $4$  Иллюстрации сканера в данном руководстве могут отличаться от истинного вида сканера.

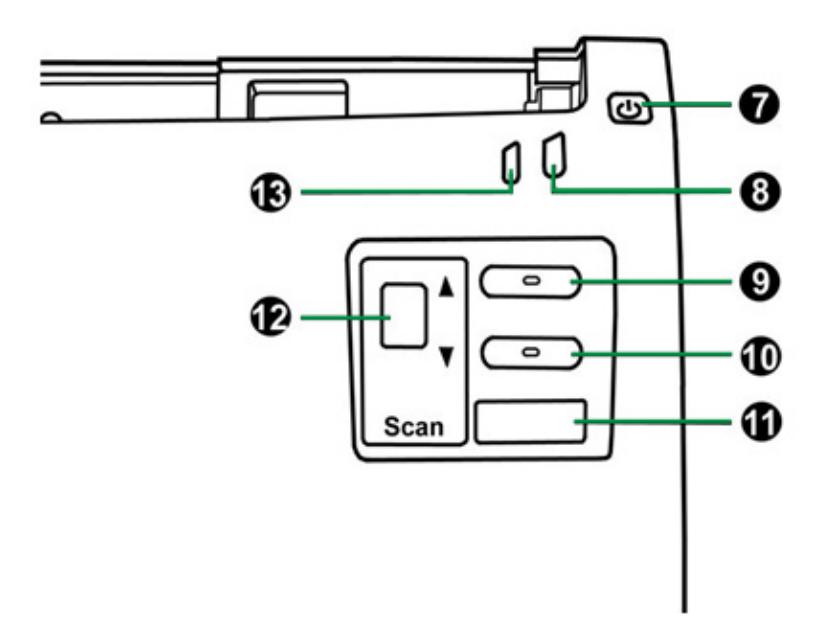

- 7. Кнопка энергосбережения—нажмите и удерживайте в течение 0.5 сек для входа в Режим ожидания. Для выхода из режима ожидания снова нажмите эту же кнопку
- 8. Питание/Энергосберегающий фотодиод показывает статус работы сканера.
- 9. Кнопка «Вверх» нажмите для продвижения вперёд.
- 10. Кнопка «Вниз» нажмите для продвижения назад.
- 11. Кнопка «Сканировать» нажмите для выполнения выбранного задания.
- 12. Отображение номеров указывает номер предопределённого задания сканирования, выбранного кнопками «вверх» или «вниз».
- 13. Предупреждающий фотодиод—указывает на ошибку в работе сканера.

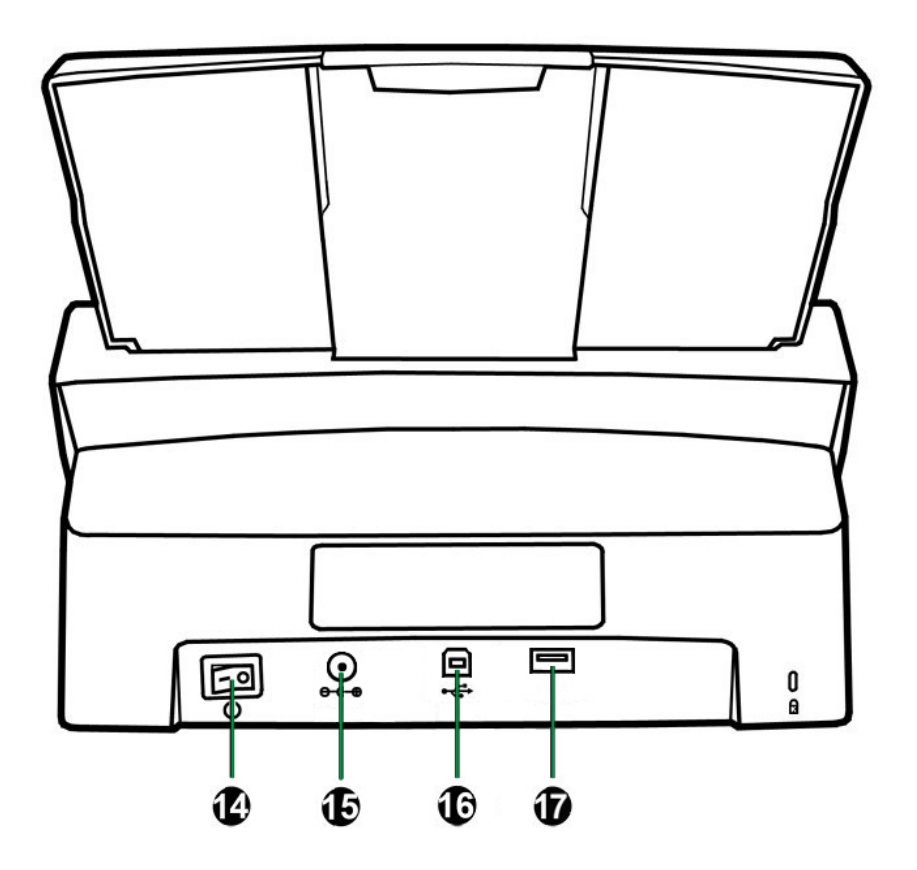

- 14. Выключатель используется для включения и выключения сканера.
- 15. Разъём питания соединяет сканер со стандартным адаптером питания.
- 16. USB порт соединяет сканер и Ваш компьютер через USB порт с помощью USB кабеля.
- 17. USB концентратор<sup>[5](#page-10-0)</sup> Подключение сканера к порту USB на другом сканере с помощью USB кабеля.

 $\overline{a}$ 

<span id="page-10-0"></span><sup>&</sup>lt;sup>5</sup> В зависимости от модели Вашего сканера эта функция может быть доступна или недоступна.

## <span id="page-11-0"></span>**ФОТОДИОДНЫЙ ИНДИКАТОР**

Питание/Энергосберегающий фотодиод и Предупреждающий фотодиод указывают на различные статусы работы сканера.

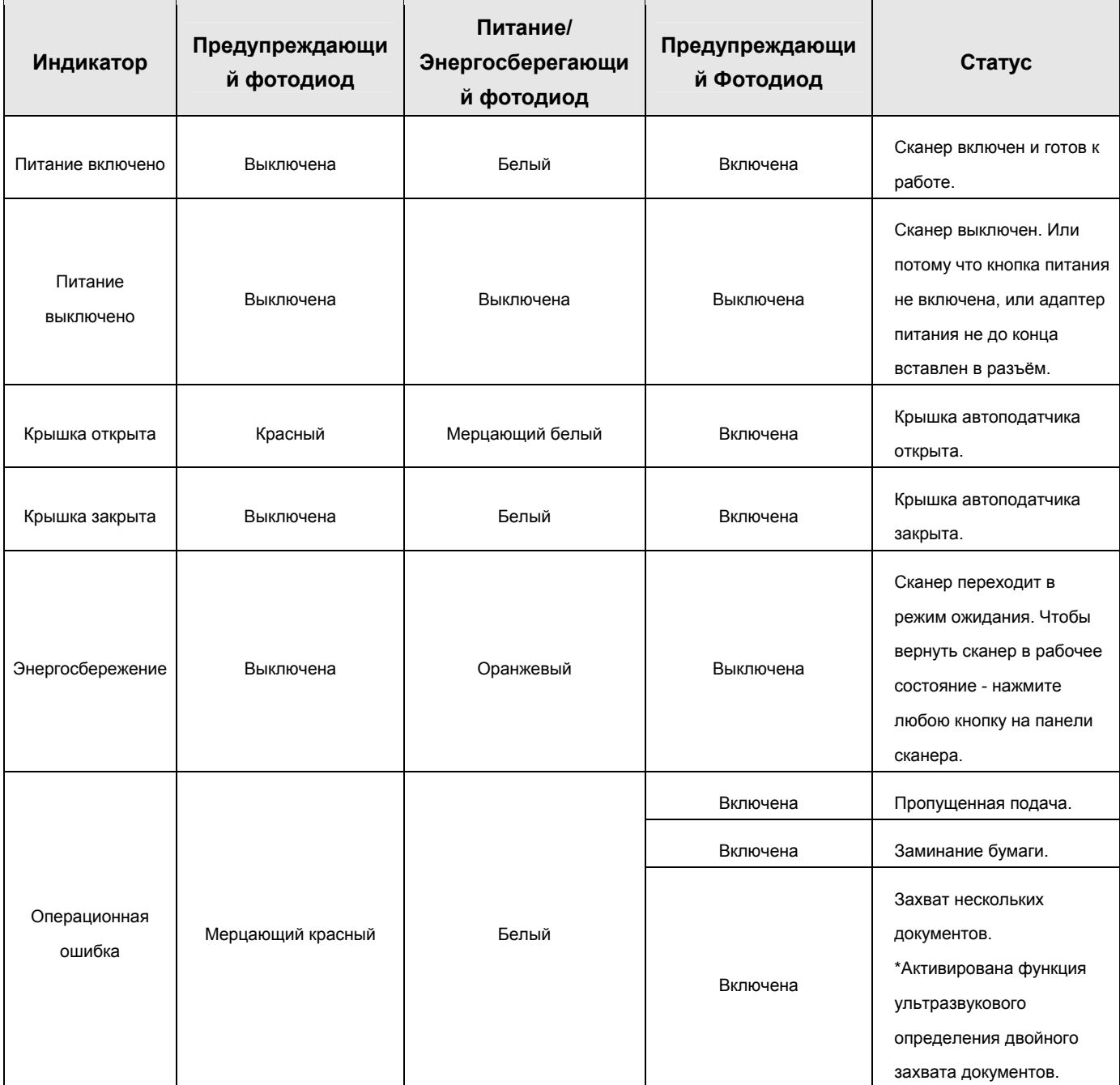

### <span id="page-12-0"></span>**УЛЬТРАЗВУКОВОЙ СЕНСОР**

При сканировании стопки документов с автоподатчика, ультразвуковой сенсор определяет захват нескольких листов. При необходимости аккуратно чистите ультразвоковой сенсор сухой мягкой тканью.

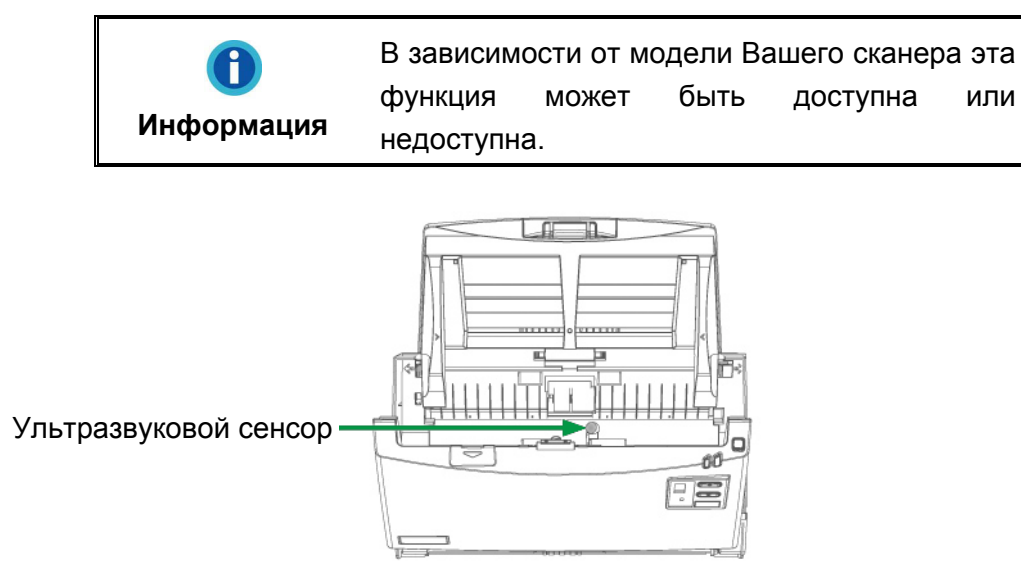

### <span id="page-13-0"></span>**ГЛАВА I. УСТАНОВКА И ПОДКЛЮЧЕНИЯ СКАНЕРА**

Прежде чем устанавливать сканер, пожалуйста, убедитесь, что все компоненты на месте.

### **ТРЕБОВАНИЯ К УСТАНОВКЕ ПРОНРАМНОГО ОБЕСПЕЧЕНИЯ**

Ваш сканер поставляется в комплекте со следующим программным обеспечением: DocAction. Все эти программные приложения после установки занимают около 6 Гб на Вашем жёстком диске. Перед установкой, мы рекомдеюм проверить Ваш жёсткий диск на наличие свободного места (6 Гб рекомендовано).

Этот USB сканер совместим с ОС Microsoft Windows XP / Vista / 7 / 8 / 10 / 11.

### **ТРЕБОВАНИЯ К АППАРАТНЫМ СРЕДСТВАМ**

Сканер подключается к компьютеру через Universal Serial Bus (USB-порт), поддерживающий *hot Plug and Play*. Чтобы убедиться в наличии USB, проверьте наличие выхода USB на задней панели компьютера. Заметьте, что на некоторых компьютерах USB-порт может находиться на мониторе или клавиатуре. Если у Вас возникли проблемы с USB-портом, обратитесь к руководству Вашего компьютера.

Если USB-порт на Вашем компьютере отсутствует, Вам необходимо приобрести USB-интерфейс.

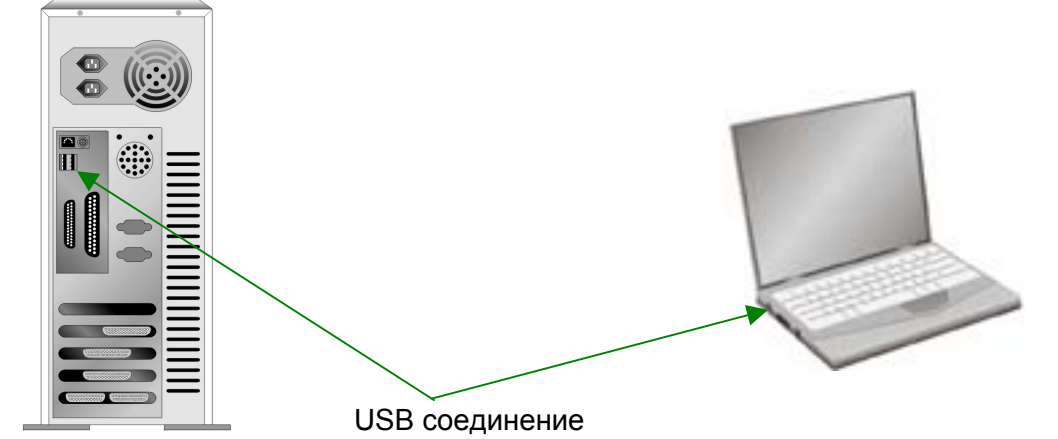

Если USB-порт на Вашем компьютере отсутствует, Вам необходимо приобрести USB-интерфейс.

### <span id="page-14-0"></span>**УСТАНОВКА И ПОДКЛЮЧЕНИЕ СКАНЕРА**

Для установки сканера следуйте, пожалуйста, пошаговой инструкции, приведённой ниже.

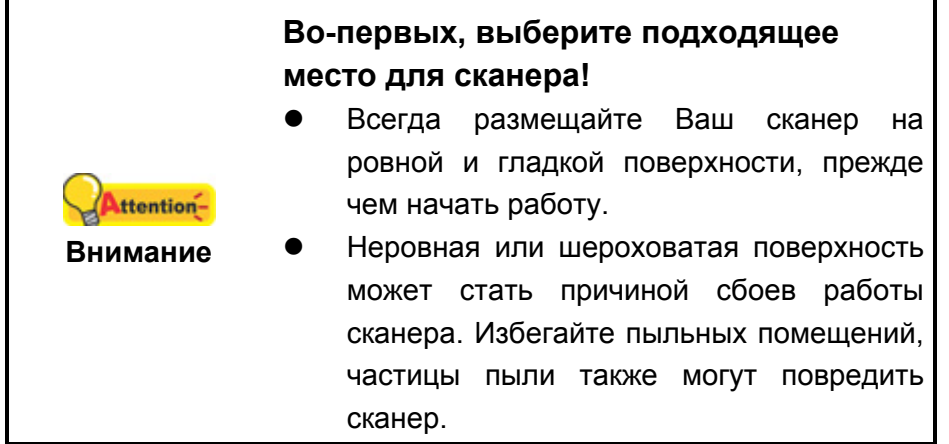

#### <span id="page-15-0"></span>**Шаг 1. Установите Желоб для бумаги**

1. Потянув за рычажок, откройте крышку автоподатчика и подготовьте Желоб для бумаги.

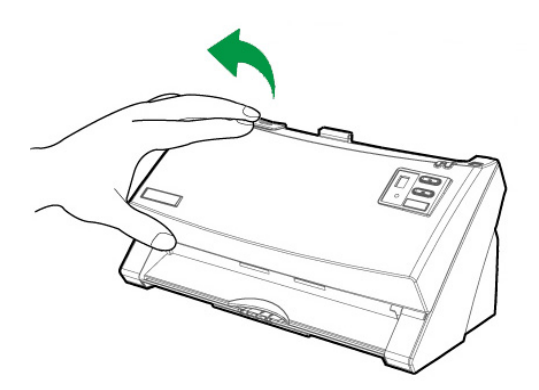

2. Установите Желоб для бумаги путём выравнивания и вставления петель желоба в отверстия на сканере.

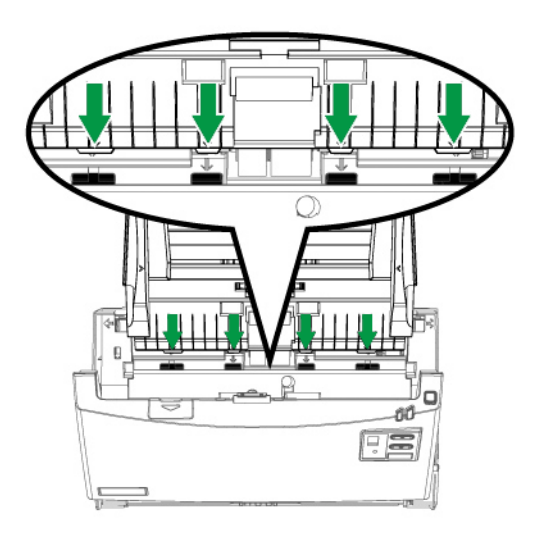

3. Закройте крышку автоподатчика.

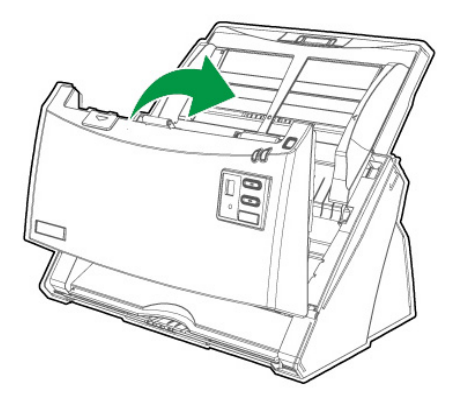

#### <span id="page-16-0"></span>**Шаг 2. Подключение сканера к компьютеру**

**Если сканер не имеет функцию USB концентратора** [6](#page-16-1) **, выполните указанные ниже действия соединения:**

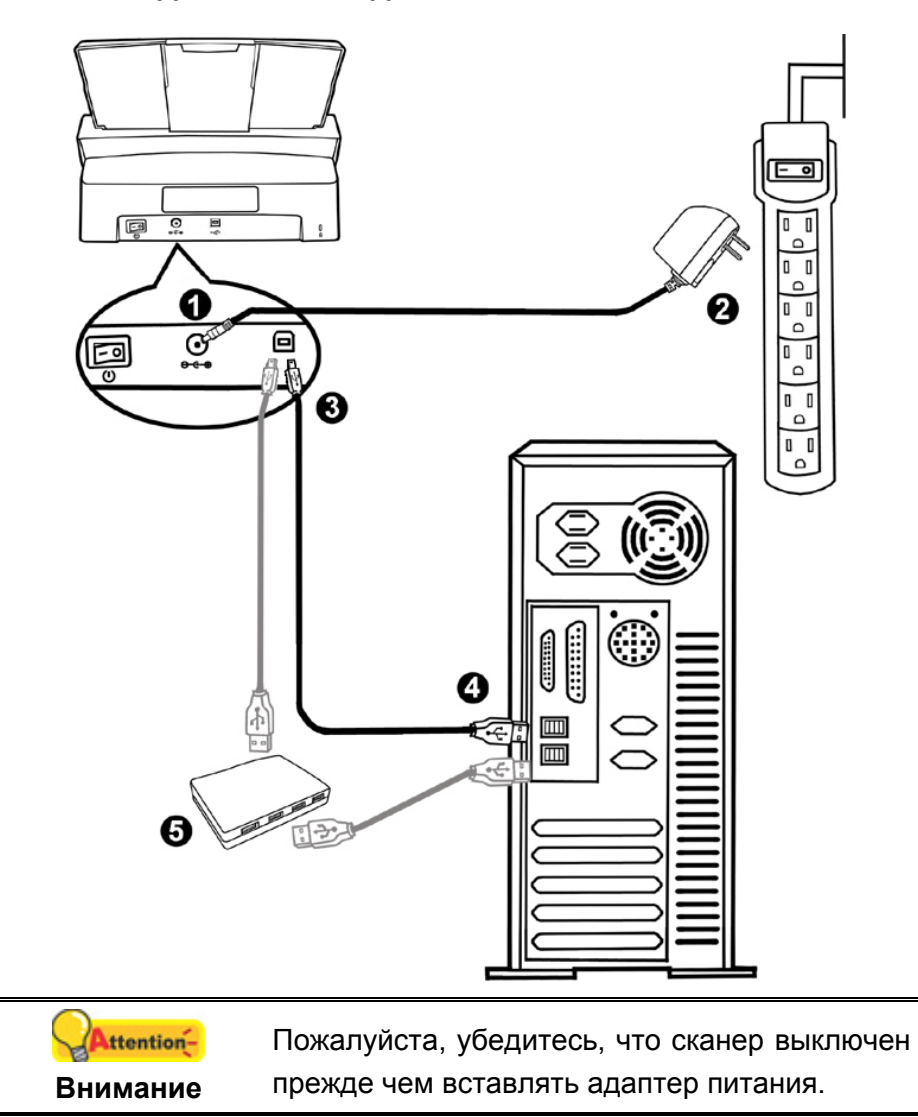

- 1. Подключите кабель питания к разъему питания сканера.
- 2. Вставьте другой конец кабеля питания в розетку.

 $\overline{a}$ 

- 3. Вставьте квадратный конец поставляемого кабеля USB в порт USB, расположенный на задней панели сканера.
- 4. Подсоедините прямоугольный конец USB-кабеля к свободному USB-порту компьютера.
- 5. Если Вы собираетесь подключить сканер в USB-хаб<sup>[7](#page-16-2)</sup>, убедитесь, что он соединен с USB-портом Вашего компьютера.

<span id="page-16-1"></span> $6$  В зависимости от модели Вашего сканера эта функция может быть доступна или недоступна.<br><sup>7</sup> USB хаб не входит в комплект поставки сканера. Для концентратора рекомендуется

<span id="page-16-2"></span>использовать внешний адаптер питания, входящий в его комплект поставки.

**Если сканер имеет функцию USB концентратора [8](#page-17-0) , выполните указанные ниже действия соединения:**

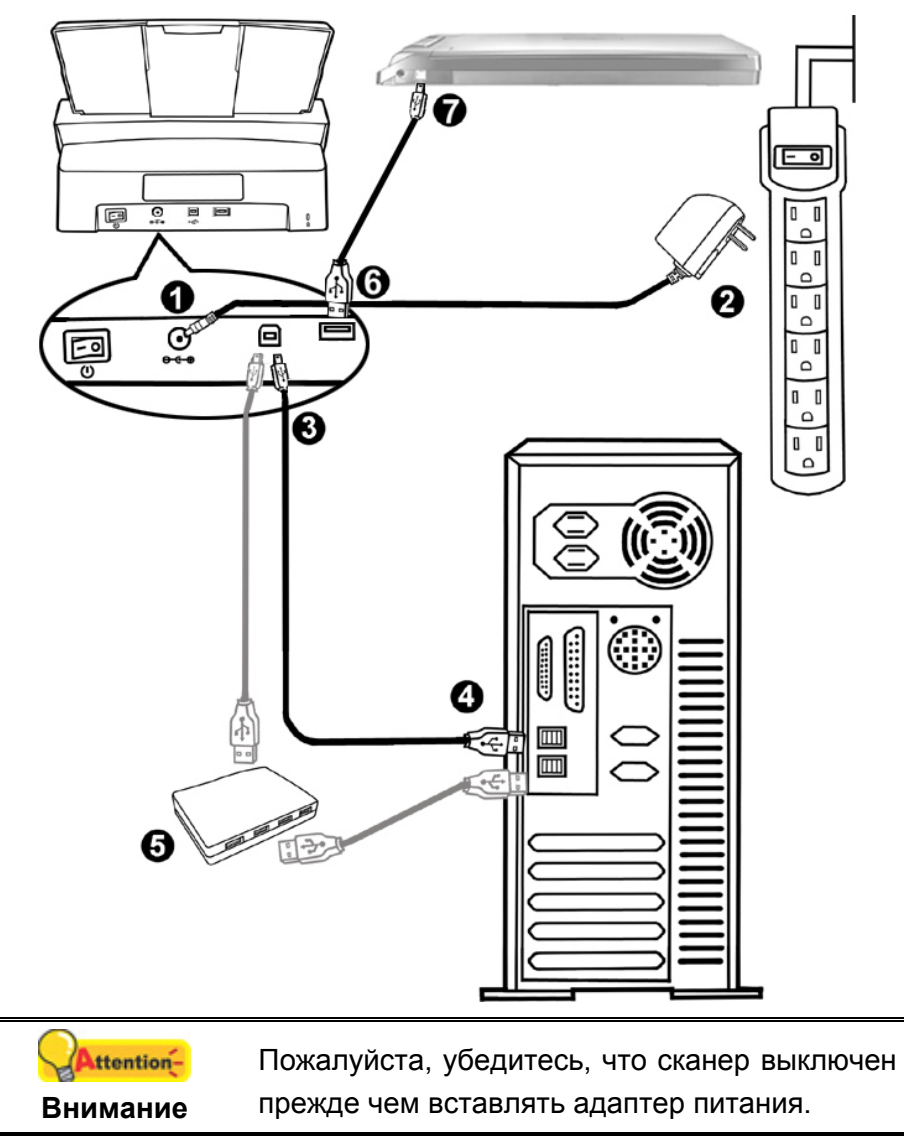

- 1. Подключите кабель питания к разъему питания сканера.
- 2. Вставьте другой конец кабеля питания в розетку.

 $\overline{a}$ 

- 3. Вставьте квадратный конец поставляемого кабеля USB в порт USB, расположенный на задней панели сканера.
- 4. Подсоедините прямоугольный конец USB-кабеля к свободному USB-порту компьютера.
- 5. Если Вы собираетесь подключить сканер в USB-хаб<sup>[9](#page-17-1)</sup>, убедитесь, что он соединен с USB-портом Вашего компьютера.

<span id="page-17-0"></span> $8$  В зависимости от модели Вашего сканера эта функция может быть доступна или недоступна.<br><sup>9</sup> USB хаб не входит в комплект поставки сканера. Для концентратора рекомендуется

<span id="page-17-1"></span>использовать внешний адаптер питания, входящий в его комплект поставки.

- <span id="page-18-0"></span>6. Подключите прямоугольный конец другого кабеля USB к концентратору USB в задней части этого сканера.
- 7. Подключите квадратный разъем другого кабеля USB к порту USB другого сканера.

#### **Шаг 3. Подключение программного обеспечения**

- 1. На задней панели сканера включите питание.
- 2. Если USB компоненты Вашего компьютера функционируют правильно, то сканер будет автоматически найден и появится надпись "Add New Hardware Wizard – Добавить новое оборудование".

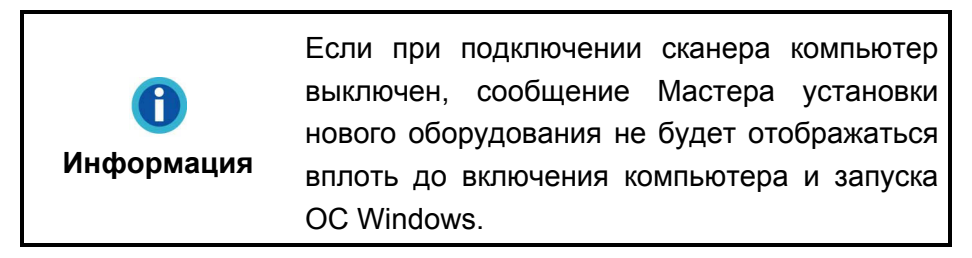

- 3. **Для Windows XP**:
	- a. Вставьте DVD-ROM, поставляемый со сканером.

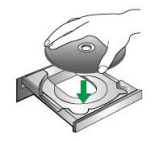

- b. Выберите "Устанавливать программу автоматически [Рекомендуется]" и нажмите **Далее**.
- c. Щелкните на кнопке **Далее** в открывшемся окне. После выполнения описанных процедур перейдите к пункту 7.

#### 4. **Для Windows Vista**:

- a. Выберите «Поиск и установка программы драйвера (рекомендуется)» (Locate and install driver software) при отображении окна «Найдено новое оборудование» (Found New Hardware).
- b. Нажмите кнопку **Продолжить**, при отображения диалогового окна «Контроль учетных записей» (User Account Control).
- c. Поместите в дисковод DVD-ROM компакт-диск с программой установки и приложениями DVD-ROM, входящий в комплект сканера, система выдаст запрос «Вставьте диск, который поставлялся со сканером для USB» (Insert the disc that came with your USB Scanner), затем нажмите кнопку **Далее**. После выполнения описанных процедур перейдите к пункту 8.

#### 5. **Для Windows 7**:

#### Когда DVD-ROM (установочный диск) для нескольких моделей сканеров

- a. Вставьте DVD-ROM, поставляемый со сканером. В появившемся окне **Автозапуск нажмите** Выполнить install.exe.
- b. Если появится **Контроль учетных записей пользователей** нажмите кнопку Да. Следуйте инструкции в появившемся сообщении по установке.
- c. В окне **Диспетчер устройств**, правой кнопкой мыши кликните по пункту **Другие устройства** и из появившегося меню выберите **Обновить драйверы**. В появившемся окне выберите **Выполнить поиск драйверов на этом компьютере** и нажмите кнопку **Обзор**.
- d. В окне **Обзор папок** выберите папку или DVD-ROM, содержащую драйвер для сканера и нажмите кнопку **OK** для возвращения к предыдущему экрану. Если появится окно **Безопасность Windows, нажмите кнопку Далее** и выберите **Все равно установить этот драйвер**. После выполнения описанных процедур перейдите к пункту 9.

Если DVD-ROM (установочный диск) для одной модели сканера

- a. Вставьте DVD-ROM, поставляемый со сканером. В появившемся окне **Автозапуск нажмите** Выполнить install.exe.
- b. Если появится диалог **Контроля учетных записей пользователей,**  нажмите **Да**. После выполнения описанных процедур перейдите к пункту 9.
- 6. **Для Windows 8 / 10 / 11**:
	- a. Вставьте DVD-ROM, поставляемый со сканером. Нажмите на всплывающее уведомление, затем нажмите кнопку **Выполнить install.exe** в всплывающем окне. Если вы пропустите всплывающее уведомление, пожалуйста, извлеките и снова вставьте установочный дикс.
	- b. Если появится диалог **Контроля учетных записей пользователей**, нажмите **Да**. После выполнения описанных процедур перейдите к пункту 9.
- 7. Во время установки возможно появление запроса "Windows не сможет dпроверить издателя данной программы драйвера" (Windows can't verify the publisher of this driver software). Нажмите "Несмотря на это установите программу драйвера" (Install this driver software anyway) для продолжения установки.
- 8. После окончания установки нажмите кнопку **Готово**.
- 9. Следуйте указаниям на экране для дальнейшей установки. Если появится окно **мастер устновки**, нажмите **Далее** и выберите в окне Безопасность Windows **Все равно установить этот драйвер**, затем кликните на **Готово** в окне **мастера установки**.
- 10. После установки программного обеспечения закройте все приложения и нажмите **Готово** для перезагрузки компьютера.

<span id="page-20-0"></span>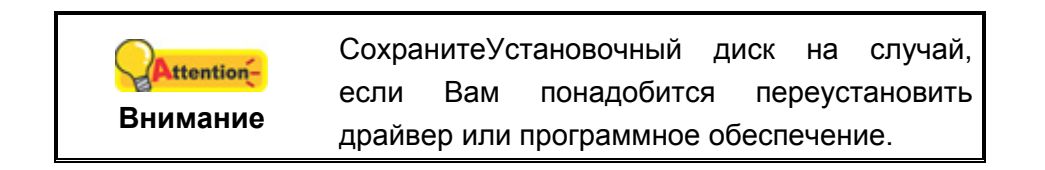

#### **Шаг 4. Проверка сканера**

Перед проверкой сканера убедитесь, что сканер надежно подключен. Эта процедура позволит проверить правильность установки и работы сканера с Вашим компьютером и программным обеспечением.

1. Загрузите документ в автоподатчик передней стороной вперед, лицевой стороной вниз по направлению к центру лотка для бумаги автоподатчика до упора.

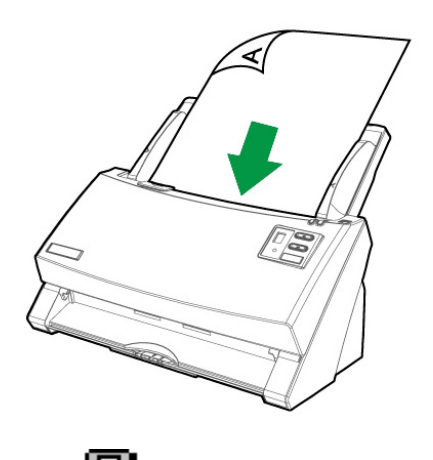

- 2. Дважды щёлкните значок в панели задач Windows.
- 3. В окне «конфигурация кнопок», выберите номер задания, кликнув на значок. Во всплывающем меню щелкните параметр функции необходимой кнопки и выполните настройки. Выберите **ADF (автоподатчик)** как тип сканирования. Нажмите **OK** для выхода из «конфигурация кнопок».

<span id="page-21-0"></span>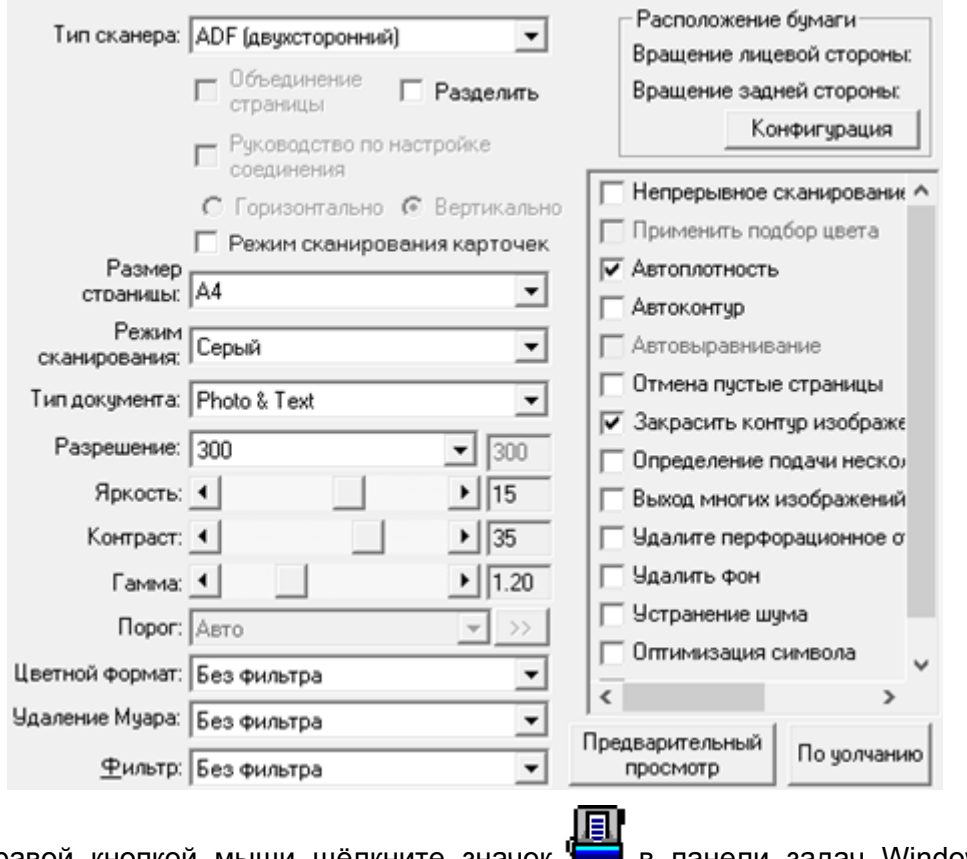

4. Правой кнопкой мыши щёлкните значок **В нанели задач Windows**, и затем нажмите кнопку **выполнение** в открывающемся меню. Во всплывающем меню щёлкните параметр функции необходимой кнопки.

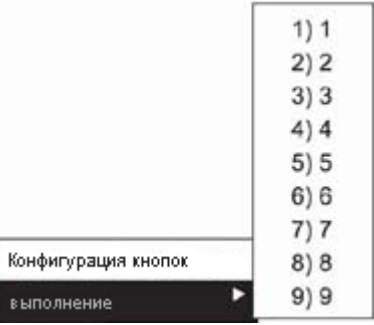

5. Документ должен быть вставлен в автоподатчик и отсканирован. Сканер немедленно начнет сканирование и выполнение соответствующих действий в соответствии с настройками, заданными в окне конфигурации кнопок.

### **УСТАНОВКА ДОПОЛНИТЕЛЬНОГО ПРОГРАММНОГО ОБЕСПЕЧЕНИЯ**

Ваш сканер совместим с TWAIN-функциями, если Вы покупаете дополнительное программное обеспечение, убедитесь, что оно соответствует TWAIN-стандарту.

### **ГЛАВА II. СКАНИРОВАНИЕ**

<span id="page-22-0"></span>Ваш сканер работает с большим набором программного обеспечения. Так как все документы и изображения (тексты или рисунки), с которыми работает сканер, рассматриваются аппаратом как рисунки, большая часть работ будет проходить в программе редактирования изображений, где Вы сможете просматривать, изменять и сохранять изображения.

Сканирование текстовых документов и дальнейшая работа с ними на компьютере осуществляется программой оптического распознавания текста (OCR). OCR преобразует сканируемый документ в тестовый файл, который можно сохранить в компьютере.

Программа DocAction объединяет операционную систему Вашего сканера с компьютером и другими устройствами, предоставляя различные функции сканирования. С программой DocAction Вам не придётся каждый раз менять настройки во время сканирования. Просто нажмите одну из кнопок на передней панели сканера или выберите пункт на экранном меню DocAction. Сканер начнёт обрабатывать Ваши документы и сохранять их в указанном месте, будь то принтер, почтовые программы, программы редактирования файлов и другое.

Если у Вас возникнут вопросы или понадобится помощь во время сканирования с помощью этой программы, обратите в онлайн поддержку.

В этой главе будут описаны 3 важнейших ступени процесса сканирования. Внимательно прочтите их и следуйте им для достижения оптимально результат сканирования.

- Шаг 1. Подготовка документов
- Шаг 2. Размещение документов, Размещение визитных карточек, Размещение пластиковых карточек
- Шаг 3. Сканирование документов

### Подготовка документов

Проверка документов перед началом процесса сканирования может предотвратить ошибки при подаче документов и избежать повреждения сканера.

 $\blacksquare$ Проверка состояния документов <span id="page-23-0"></span>[Разъединение](#page-25-0) документов

#### **Проверка состояния документов**

Убедитесь, что размер документа и плотность бумаги являются приемлемыми для данного сканера. Для более подробной информации обратитесь к приложению А данной инструкции.

Отсканировать стопку документов, тем самым повысить производительность труда, Вам поможет автоподатчик документов. Автоподатчик этой модели принимает различные виды документов:

- Обычные документы, чьи размеры и вес стопы соответствуют требованиям, описанным в приложении А данной инструкции.
- **Рифлёную бумагу**
- Лощёную бумагу (брошюры)

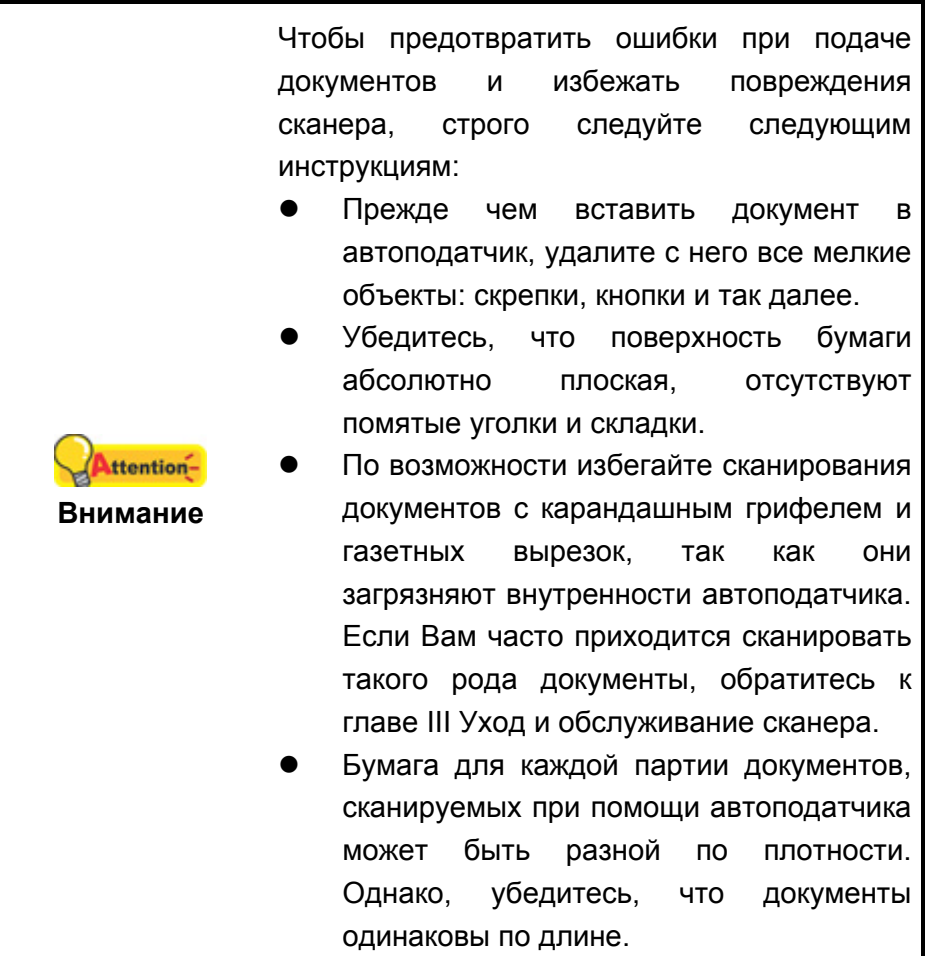

Однако, не используйте автоподатчик для сканирования следующих документов:

- Бумага не легче 40 г/м<sup>2</sup>, или не тяжелее 220 г/м<sup>2</sup>
- Бумага с прикрепленными скрепками и кнопками
- Бумага различной толщины, например, конверты
- Помятая или надорванная бумага, бумага со складками
- Бумага со статическим электричеством
- Бумага нетрадиционной формы
- Копировальная бумага, самоприклеивающаяся бумага, бумага, не содержащая пигмента
- Кроме бумаги ткань, металлическая фольга

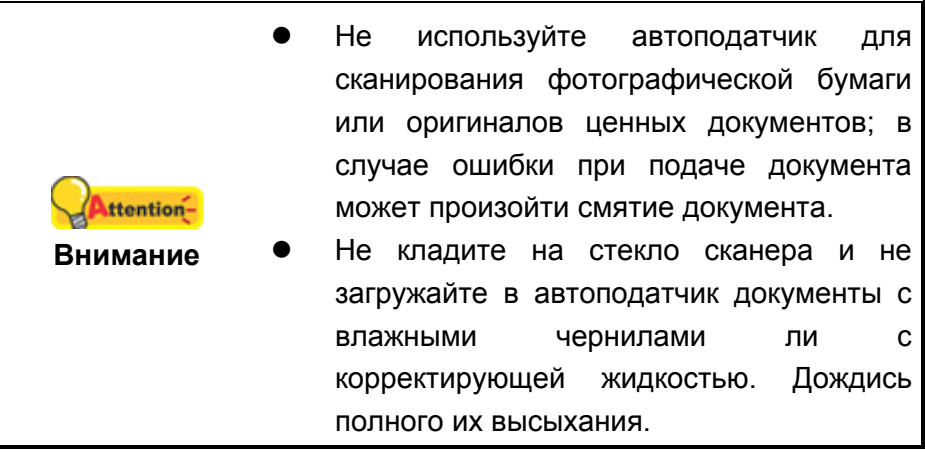

#### <span id="page-25-0"></span>**Разъединение документов**

Прежде чем загрузить документы в автоподатчик, выполните следующее:

1. Разложите документы веером, чтобы убедиться, что 2 страницы не склеены вместе. Обязательно удалите статическое электричество с бумаги.

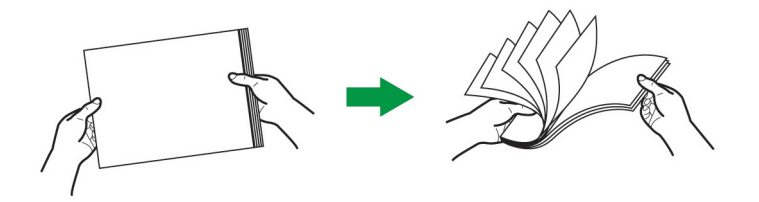

2. Держите документы обеими руками вниз головой, и затем аккуратно прижмите их к плоской поверхности, для того, чтобы сровнять все углы.

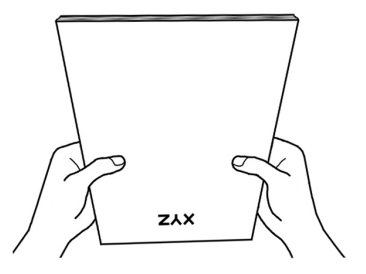

Это поможет правильно загрузить документы в автоподатчик и избежать дальнейших ошибок.

### <span id="page-26-0"></span>**РАЗМЕЩЕНИЕ ДОКУМЕНТОВ**

1. Загрузите документ в автоподатчик передней стороной вперед, лицевой стороной вниз по направлению к центру лотка для бумаги автоподатчика до упора.

Для одностороннего сканирования, загрузите документ лицевой стороной вниз, так чтобы сторона, которую нужно отсканировать была направлена к желобу для бумаги.

Для двухстороннего сканирования, загрузите необходимое количество документов лицевой стороной вниз, так чтобы сторона, которую нужно отсканировать была направлена к желобу для бумаги.

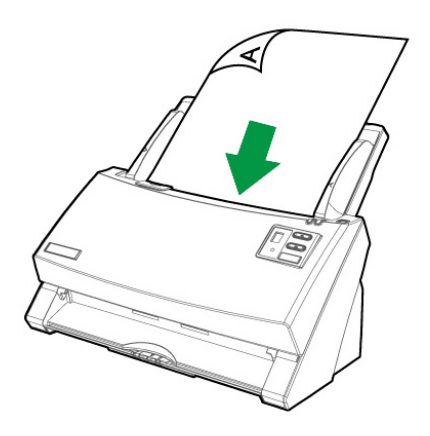

2. Если Вам необходимо отсканировать более длинные документы, вытяните желоб для бумаги увеличенной ширины и укладчик для обеспечения дальнейшей поддержки документов.

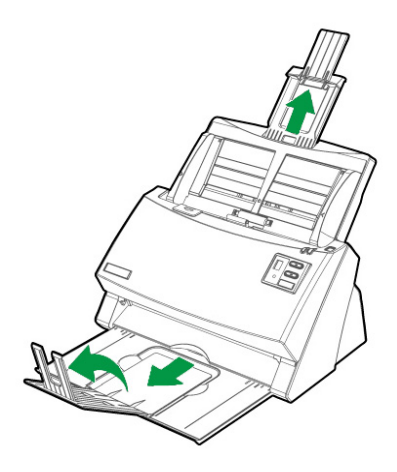

3. Настройте регулятор толщины бумаги в соответствии с размерами, используемой Вами бумаги. Регулятор должен осторожно касаться обеих сторон документа.

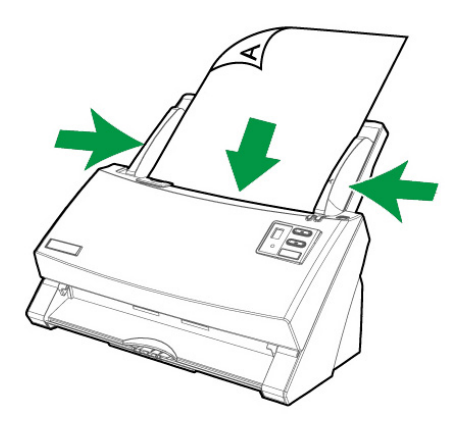

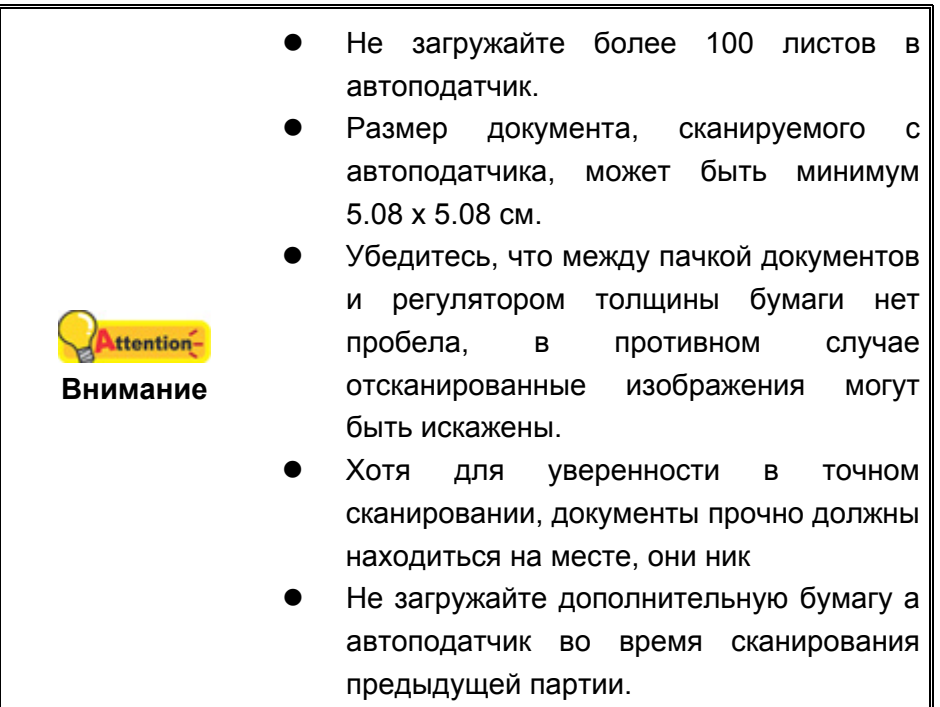

### <span id="page-28-0"></span>**РАЗМЕЩЕНИЕ ВИЗИТНЫХ КАРТОЧЕК**

1. Вставьте визитную карточку передней стороной вперед, лицевой стороной вниз по направлению к центру автоподатчика горизонтально до упора.

Для одностороннего сканирования, поместите карточку лицевой стороной вниз.

Для двухстороннего сканирования, карточку в нужном порядке.

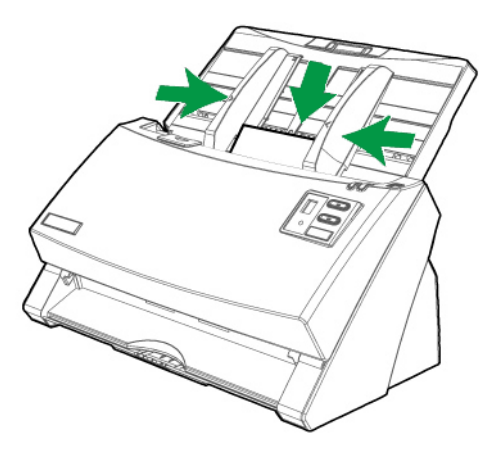

2. Настройте регулятор толщины бумаги в соответствии с размерами визитной карточки. Регулятор должен осторожно касаться обеих сторон карточки.

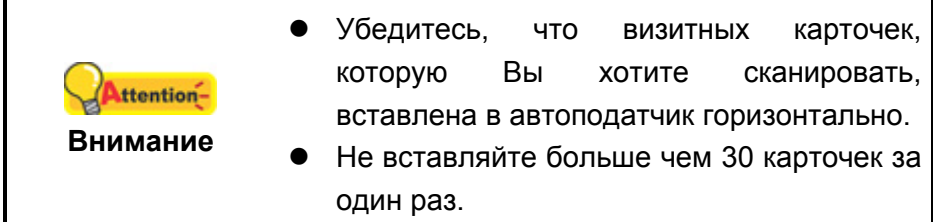

### <span id="page-29-0"></span>**РАЗМЕЩЕНИЕ ПЛАСТИКОВЫХ КАРТОЧЕК**

Пластиковыми карточками могут быть рельефные кредитные карточки, водительские права, документы, удостоверяющие личность, страховые полюса, медицинские карточки и так далее. Убедитесь, что карта вставлена в отверстие рельефной стороной вверх.

1. Вставьте карточку горизонтально, головой вперёд и лицевой стороной вверх по направлению к центру автоподатчика.

Для одностороннего сканирования, поместите карточку лицевой стороной вверх.

Для двухстороннего сканирования вставляйте карточку в желаемом порядке.

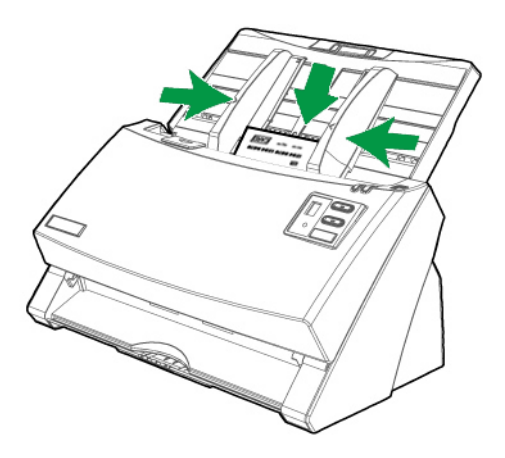

2. Настройте регулятор толщины бумаги в соответствии с размерами пластиковой карточки. Регулятор должен осторожно касаться обеих сторон карточки.

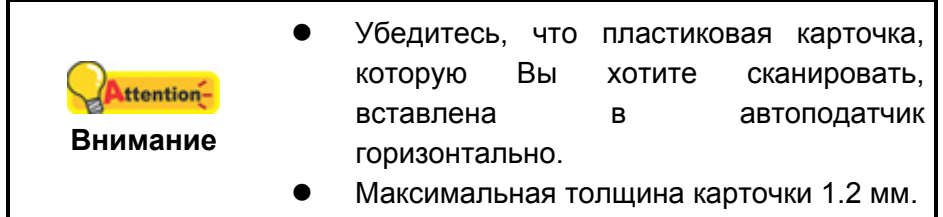

### <span id="page-30-0"></span>**УСТАНОВКА РАМКИ ДЛЯ СКАНИРОВАНИЯ МИКС-БУМАГИ[1](#page-30-1)0**

Рамка для сканирования микс-бумаги помогает уменьшить асимметрию отсканированных документов, при сканировании пакетных документов с различными размерами и толщиной бумаги.

1. Мягко потяните держатели рамы с обеих сторон.

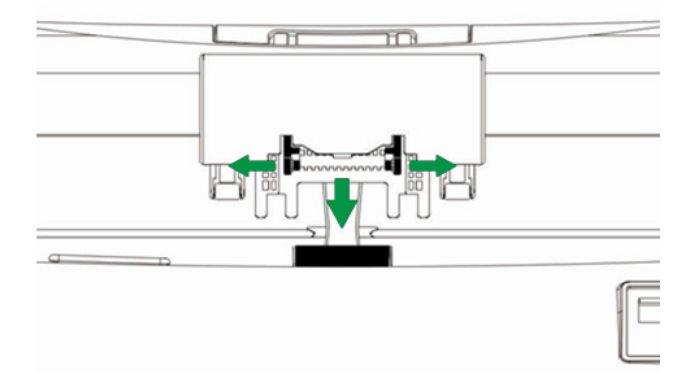

2. Установите рамку, вставив петельки держателя рамы в свои пазы на модуле фрикционного ролик

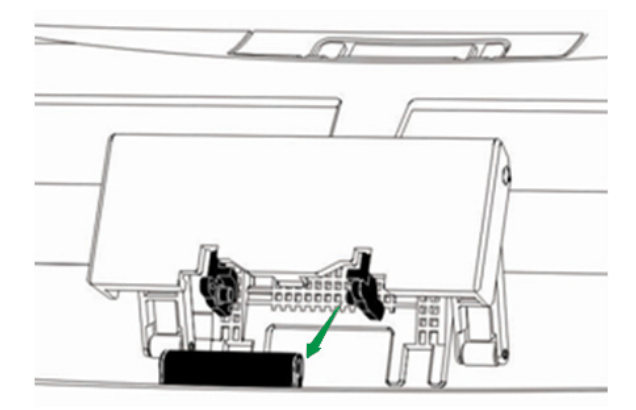

 $\overline{a}$ 

<span id="page-30-1"></span> $^{10}$  Рамка для сканирования микс-бумаги входит в комплект не всех моделей сканер.

<span id="page-31-0"></span>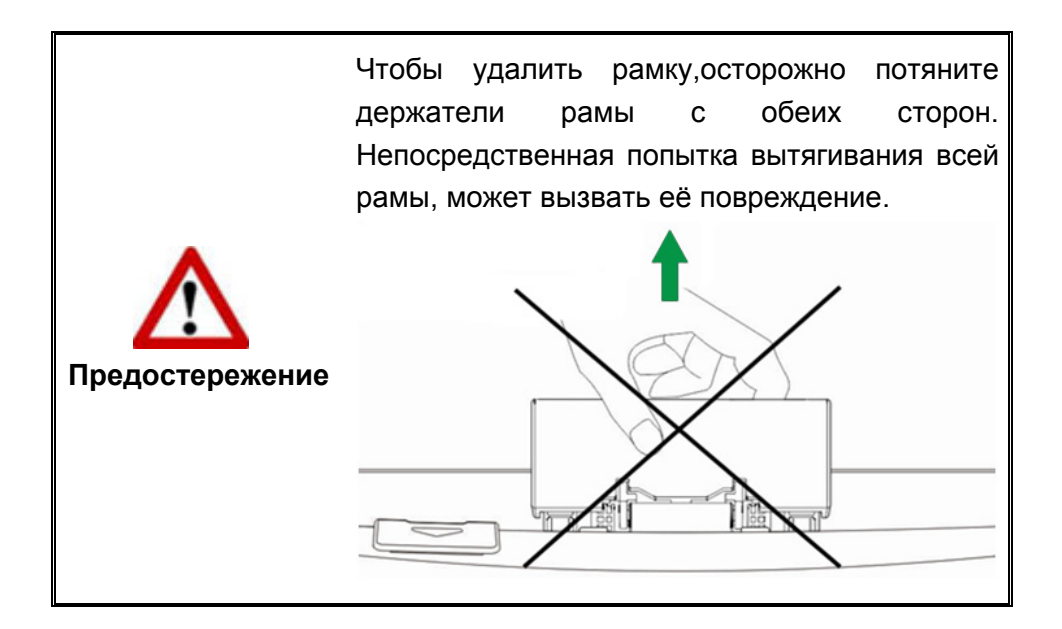

### Сканирование документов

Доступны 4 способа работы со сканером:

- 1. Посредством получения изображений через интерфейс TWAIN в рамках всех TWAIN-совместимых приложений.
- 2. Сканирование при помощи кнопок, расположенных на передней панели сканера.
- 3. Сканирование при помощи экранного меню выполнения DocAction.
- 4. С помощью сканирования из значка в левой части окна DocAction.

Интерфейс TWAIN и программы DocAction автоматически устанавливаются у Вас в системе вместе с драйвером сканера.

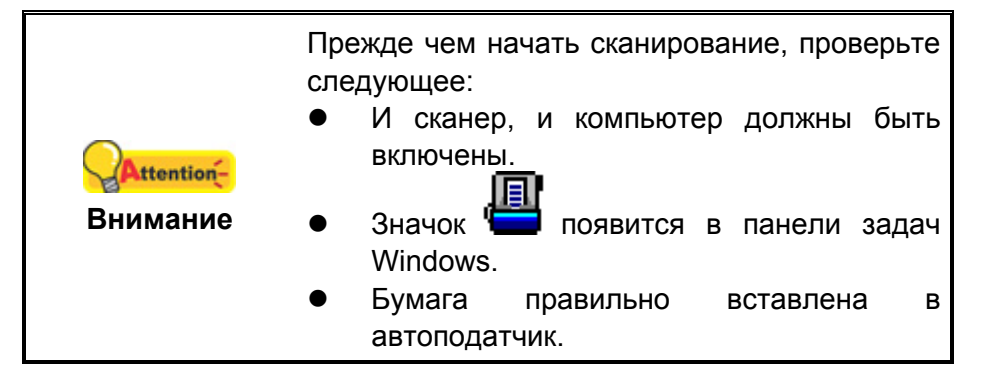

#### Сканирование при помощи интерфейса TWAIN

Программа TWAIN -ОДНО из важнейших программных приложений, поставляемых вместе с Вашим сканером. Эта программа выступает в роли интерфейса между аппаратной частью сканера и программой обработки и редактирования изображений.

Ниже описано, как Dы можете использовать вашу TWAIN-совместимую программу для сканирования через TWAIN интерфей. Данная программа поможет Вам сделать ряд настроек для последующей работы.

#### Выбор источника сканирования:

Если имеются несколько сканеров или на компьютере пользователя установлены другие устройства обработки изображений, перед использованием программы TWAIN необходимо установить сканер в качестве стандартного источника сканирования. Дополнительную информацию о настройках смотрите в руководстве по программе, совместимомой с TWAIN.

#### Сканирование в рамках вашей TWAIN-совместимой программы:

- 1. Запустите программу, совместимую с TWAIN.
- 2. Откройте окно TWAIN в вашей TWAIN-совместимой программе. Подробную информацию смотрите в руководстве по программе, совместимой с TWAIN.
- 3. В открывшемся окне TWAIN выберите как тип сканирования ADF (Сканирование с автоподатчика) режим (передняя сторона) если вы хотите отсканировать одну сторону документа, или ADF (двухсторонний) для двухстороннего сканирования.

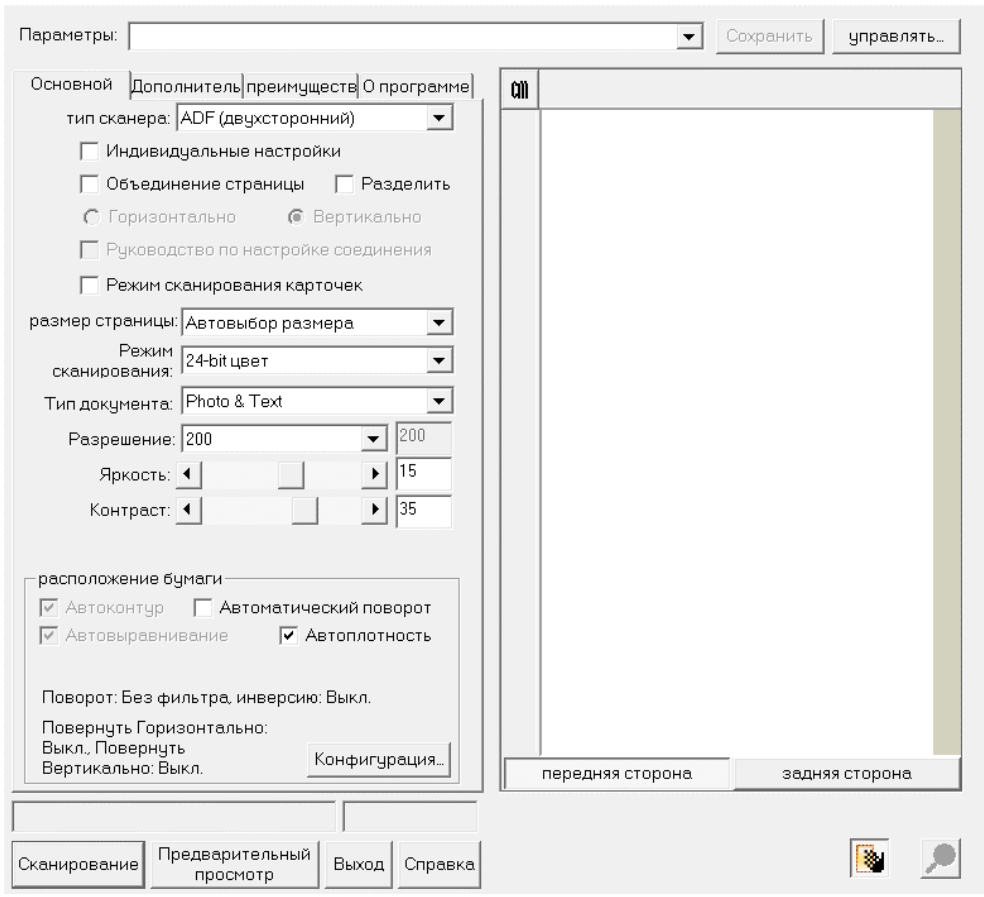

4. Отрегулируйте настройки сканирования. Для сканирования **ADF** (двухсторонний) вы можете осуществить настройки индивидуально для

передней и задней части документа. Нажмите кнопку передняя сторона для настройки сканирования передней части документа и затем нажмите кнопку задняя сторона для настройки сканирования задней части.

Вы можете применить функцию Объединение страницы только при выборе ADF (двухсторонний) как тип сканера и Автовыбор размера как размер страницы для вывода сканированных изображения обеих страниц документа. После применения функции Объединение страницы, Вы объединении выбрать вид Горизонтально для можете обоих изображений в одно целое), изображение задней стороны будет расположено справа от передней), или Вы можете выбрать вид Вертикально для объединения двух изображений в одно вертикальное. (изображение задней стороны документа будет находиться под изображением передней стороны).

5. Вставьте один лист и нажмите кнопку Предварительный просмотр. Отсканированное изображение должно отобразиться в окне просмотра. Для задания границ и обрезания частей изображения, которые не нужно сканировать, используйте мышь для перетаскивания углов и сторон границ области сканирования. Если при предварительном просмотре изображение не удовлетворяет требований пользователя, еще раз измените настройки сканирования.

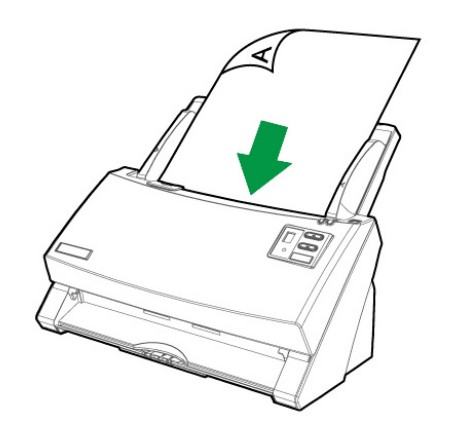

- 6. Загрузите все страницы и нажмите кнопку Сканирование.
- 7. После завершения сканирования нажмите кнопку Выход, чтобы закрыть окно TWAIN. Отсканированные изображения отображаются в вашей программе, совместимой с TWAIN, с помощью которого можно редактировать изображения.

Для получения более подробной информации о настройках нажмите кнопку Справка в окне TWAIN.

#### <span id="page-34-0"></span>**Сканирование при помощи передней панели сканера**

Для осуществления процесса сканирования легко и удобно использовать кнопки на панели сканера. DocAction предоставляет быстрый доступ к наиболее часто используемым функциям сканирования. Они особенно полезны при необходимости повторного сканирования с использованием одинаковых настроек и отправки изображений одному адресату. Перед выполнением первого сканирования при помощи кнопок сканера, рекомендуется выполнить конфигурирование настроек кнопок в соответствии со своими требованиями и предпочтениями.

#### **Сканирование при использовании кнопок быстрого доступа**

1. Поместите документ или изображения на стекло сканера. (для более подробной информации о правильном размещении бумаги в автоподатчик, обратитесь к главе **Глава II. Сканирование** данного руководства.

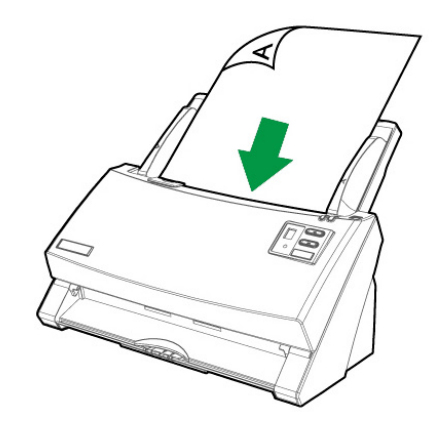

2. Проверьте текущие настройки кнопок сканера. При необходимости, Вы также можете изменить настройки в соответствие с Вашими потребностями.

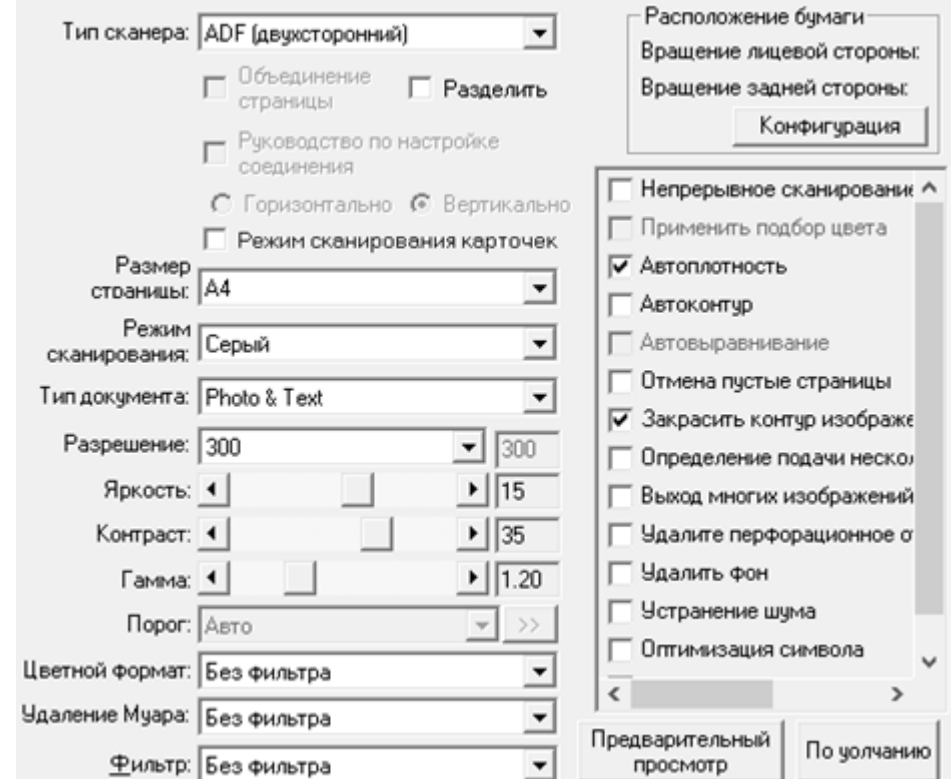

3. Нажмите кнопку UP (наверх) или DOWN (вниз) для выбора нужного задания.

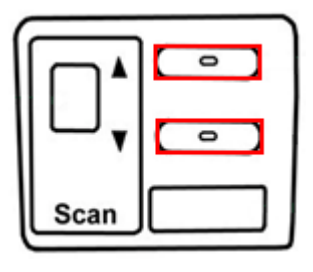

4. Нажмите кнопку Сканирование.

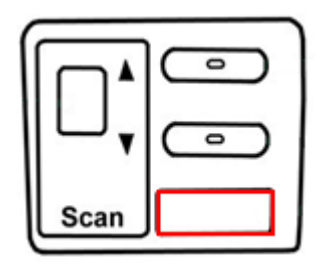

Сканер немедленно начнет сканирование и выполнение соответствующих действий в соответствии с настройками, заданными в окне конфигурации кнопок.

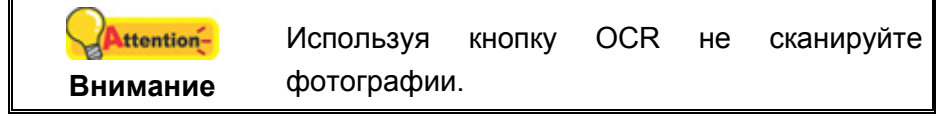

#### **Конфигурирование настроек кнопок**

В левой части окна «конфигурация кнопок» отображается ряд значков. Щелкните значок в левой панели, и в правой панели отобразятся текущие настройки кнопки. Каждый значок обозначает задание сканирования, и цифра, находящаяся внизу относится к номеру функции, отображающейся на передней панели сканера. Девять наиболее часто используемых задач сканирования уже имеют все конфигурации для удобства начать немедленное сканирования. Однако Вы можете изменить любые из этих девяти конфигураций в соответствии со своими предпочтениями. Смотрите ниже:

- 1. Выполните одно из действий чтобы открыть окно Конфигурация кнопок:
	- $\bullet$  Дважды щёлкните значок  $\bullet$  в панели задач Windows.
	- $\bullet$  Правой кнопкой мыши кликните значок  $\bullet$  в панели задач Windows, и затем выберите **конфигурация кнопок** в открывшемся меню.

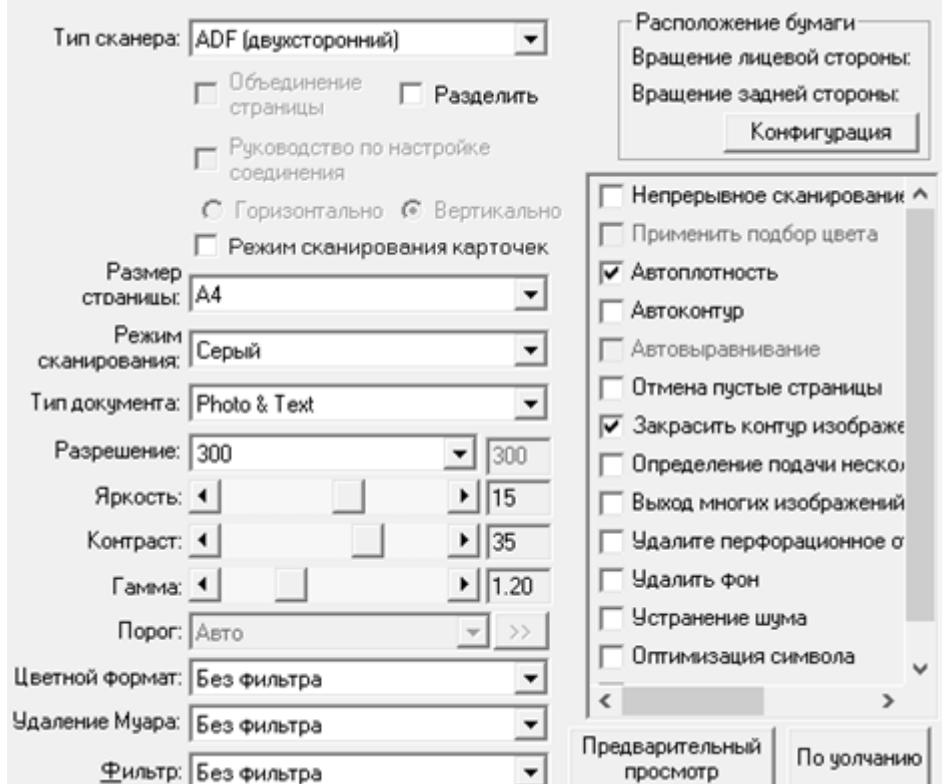

2. Выберите номер задания, кликнув на значок.

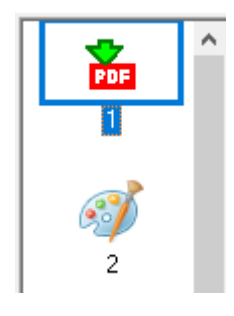

3. Во всплывающем меню щелкните параметр функции необходимой кнопки и выполните настройки.

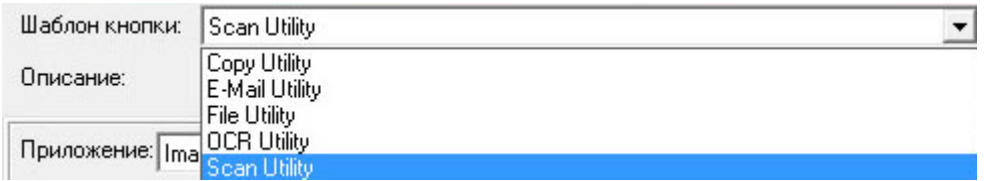

Для получения более подробной информации о настройках нажмите кнопку **Cпpaвкa** в окне **Конфигурация кнопок**.

#### **Просмотреть настройки кнопок**

Существует 2 способа просмотра настроек кнопок:

- **ELL**<br>• Дважды кликните по значку в панели задач Windows.
- 酊 • Правой кнопкой мыши кликните значок  $\mathbb{R}$  в панели задач Windows, и затем выберите **конфигурация кнопок** в открывшемся меню.

#### <span id="page-39-0"></span>Сканирование при помощи экранного меню выполнения **DocAction's**

Вы также можете использовать экранное меню DocAction's для осуществления тех же заданий сканирования. DocAction предоставляет быстрый доступ к наиболее часто используемым функциям сканирования. Следуйте процедуре, описанной ниже:

1. Поместите документ или изображения на стекло сканера.

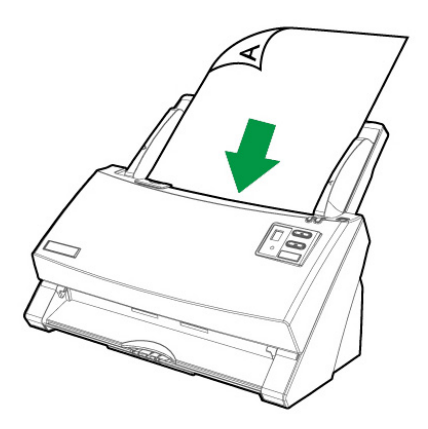

2. Проверьте текущие настройки кнопок сканера. При необходимости, Вы можете изменить настройки в соответствие с Вашими также потребностями.

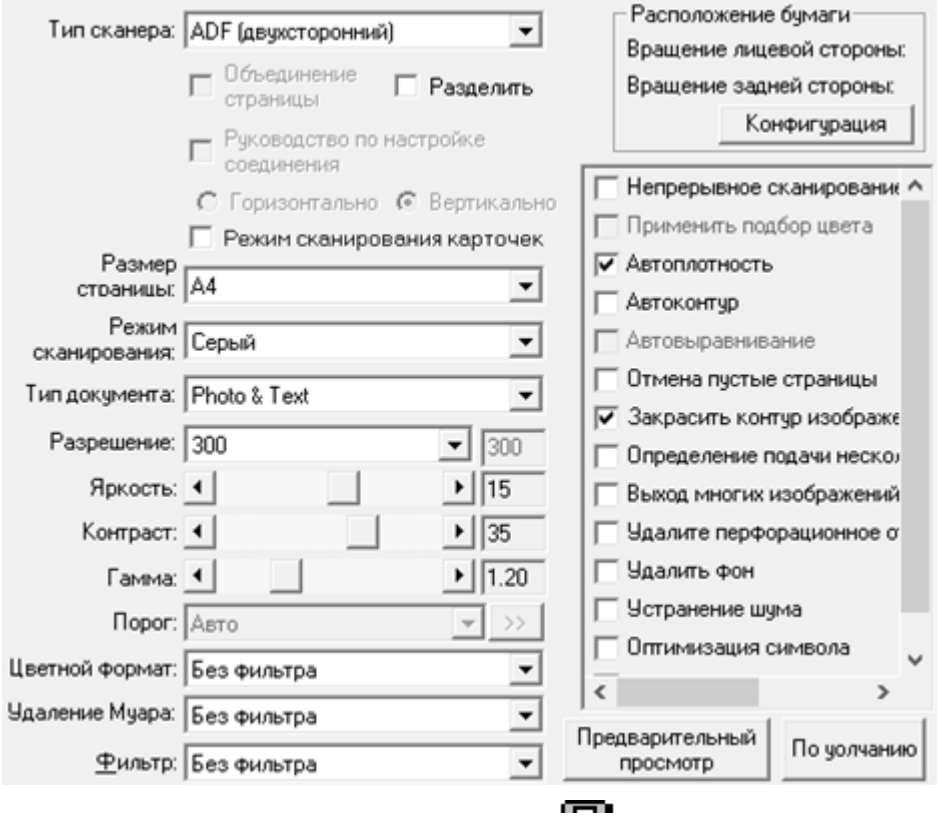

3. Правой кнопкой мыши щёлкните значок **ПЕЦ** в панели задач Windows, и затем нажмите кнопку выполнение в открывающемся меню.

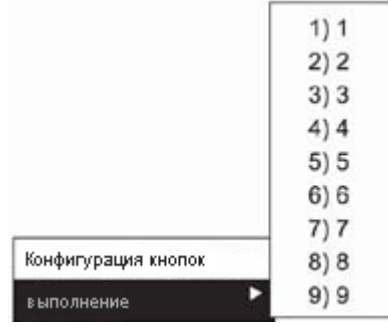

4. Во всплывающем меню щёлкните параметр функции необходимой кнопки.

Сканер немедленно начнет сканирование и выполнение соответствующих действий в соответствии с настройками, заданными в окне конфигурации кнопок.

#### <span id="page-41-0"></span>**Сканирование с помощью значка в левой части окн DocAction**

Вы можете выполнить задачу сканирования, дважды щелкнув значок в левой части окна DocAction. Следуйте процедуре, описанной ниже:

1. Поместите документ или изображения на стекло сканера.

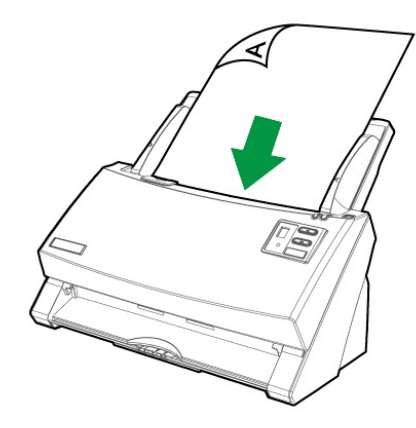

2. Проверьте текущие настройки кнопок сканера. При необходимости, Вы также можете изменить настройки в соответствие с Вашими потребностями.

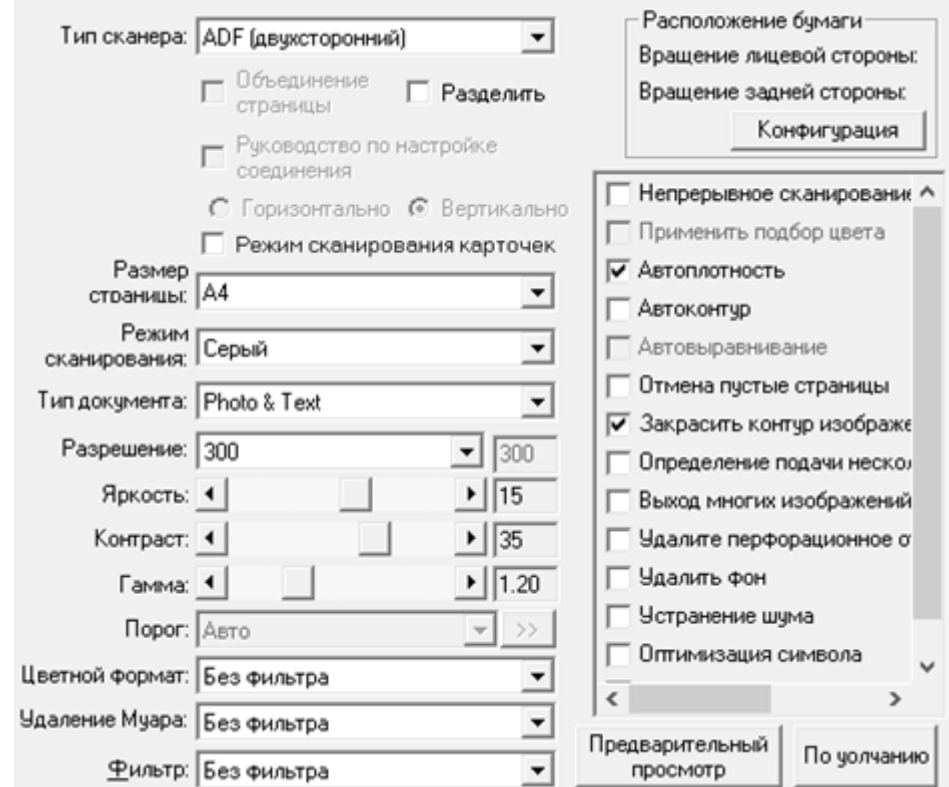

3. Дважды щелкните значок в левой части окна DocAction.

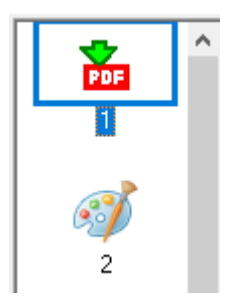

Сканер немедленно начнет сканирование и выполнение соответствующих действий в соответствии с настройками, заданными в окне конфигурации кнопок.

### Глава III. Уход и обслуживание

<span id="page-43-0"></span>Вы сканер удивительно прост в обслуживании. Однако, постоянный уход и правильно обращение с ним, являются залогом его долгой службы.

### ЧИСТКА СКАНЕРА

Бумажная пыль, чернила, тонер загрязняют стекло сканера и автоподатчик, что, в свою очередь ведёт неправильной работе сканера и ошибкам в процессе сканирования. Частота чистки Вашего сканера зависит от типа бумаги, которую Вы используете, а также от количества отсканированных документов.

Для чистки сканера, стекла и автоподатчика выполняйте следующие процедуры.

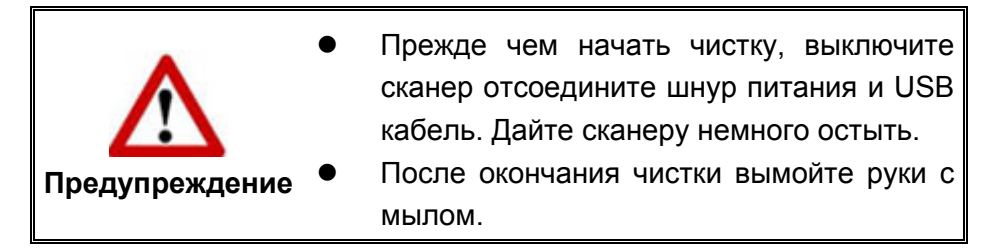

#### Чистящие материалы

Для чистки сканера Вам понадобятся следующие материалы:

- мягкая, сухая, неволокнистая ткань  $\blacksquare$
- $\blacksquare$ нежёсткий очиститель - спиртосодержащая жидкость (95%). Не используйте воду!

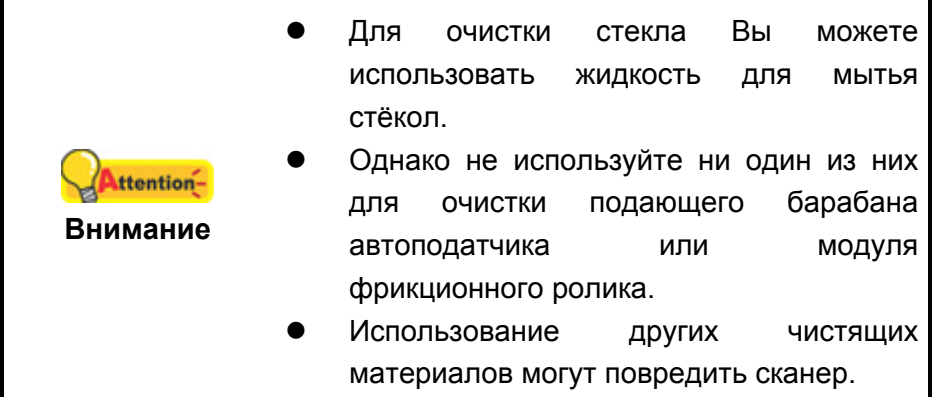

#### <span id="page-44-0"></span>**Чистка автоподатчика**

1. Откройте крышку автоподатчика, потянув за рычаг.

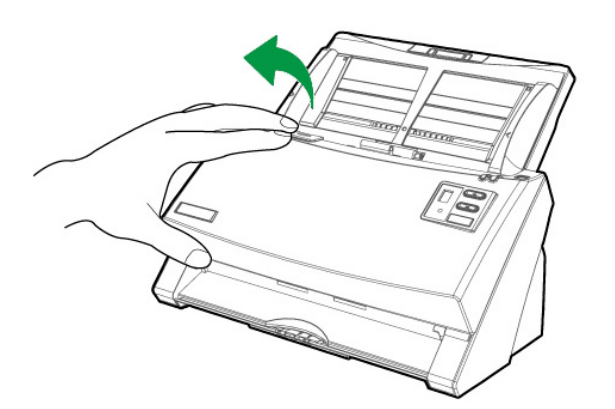

2. Аккуратно протрите следующие части сканера тканью, пропитанной чистящей жидкостью. Будьте осторожны, не поцарапайте поверхность деталей.

#### **Чистка подающего барабана:**

Протрите подающий барабан из стороны в сторону и затем поверните его. Повторяйте процедуру до тех пор, пока поверхность не станет чистой.

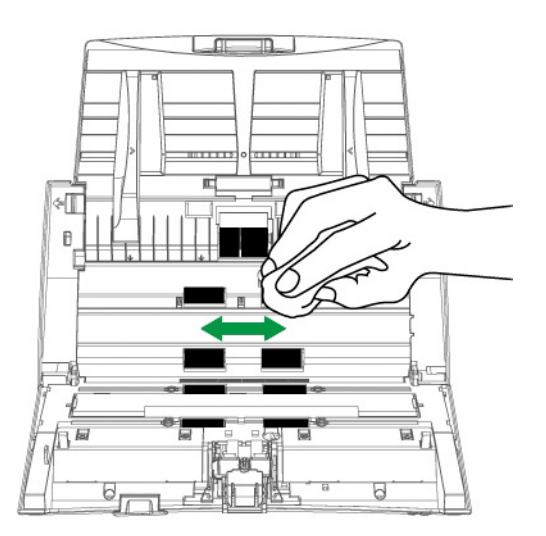

#### **Чистка модуля фрикционного ролика:**

Протрите модуль фрикционного ролика сверху вниз (в направлении, указанном стрелкой, как показано на рисунке). Будьте осторожны, чтобы не повредить пружину модуля фрикционного ролика.

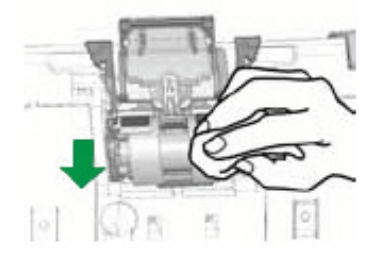

#### **Чистка стекла автоподатчика:**

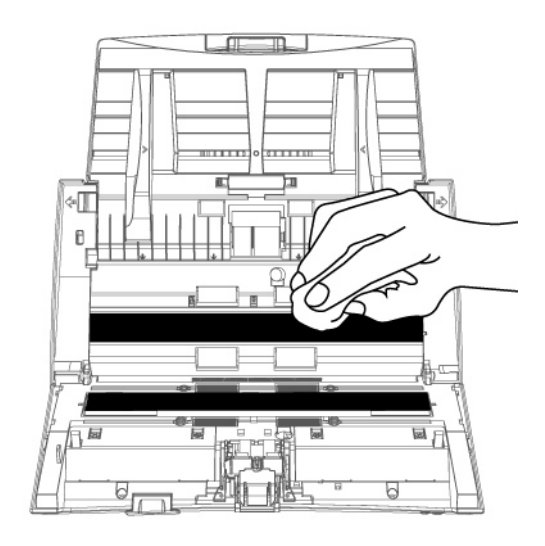

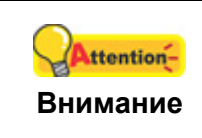

Не наносите чистящее вещество прямо на стекло сканера. Излишние остатки жидкости могут повредить сканер.

- 3. Дождитесь полного высыхания поверхности.
- 4. Закройте крышку автоподатчика.

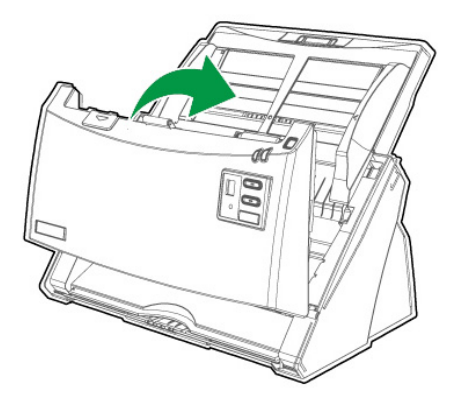

### <span id="page-46-0"></span>**ЗАМЕНА КОМПОНЕНТОВ**

В качестве ориентира рекомендуется менять модуль фрикционного ролика после каждых 100000 листов сканирования (A4), мы рекомендуем менять подающий барабан после каждых 300000 сканирований (A4). Программа Counter Utility автоматически считает количество страниц, отсканироанных на Вашем сканере, а также сколько раз были использованы запчасти. После замены расходных материалов, пожалуйста, сбросьте счетчик на 0. В пусковом меню Windows перейдите к Все Программы > Название Вашего сканера, и затем кликните Scanner Utility. (Для пользователей Windows 8.1: Наведите курсор мыши на верхний или нижний правый угол экрана, чтобы открыть **Чудо-кнопки**. Кликните на чудо-кнопка **Пуск**, затем щелкните стрелку вниз , расположенную рядом с левым нижним углом экрана. Появится интерфейс **приложения**. Наведите курсор на правый край экрана для прокрутки вправо, пока не найдете **Название Вашего сканера**, а затем нажмите на **Scanner Utility**.) Окно откроется. Найдите **Counter Utility**. Чтобы узнать больше о программе Counter Utility обратитесь в онлайн помощь Scanner Utility!

#### **Замена модуля фрикционного ролика**

1. Откройте крышку автоподатчика, потянув за рычаг.

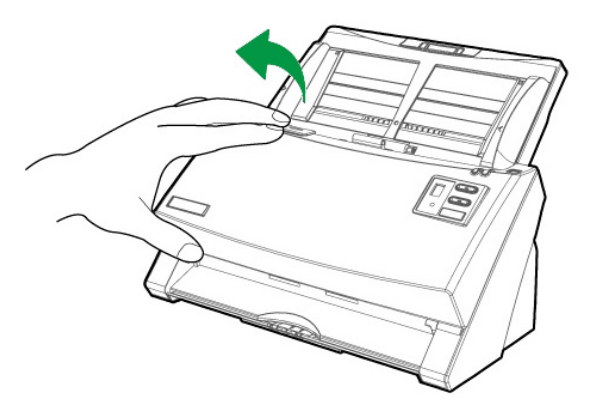

2. Снимите модуль фрикционного ролика, зажимая обе стороны модуля, и вытащите его.

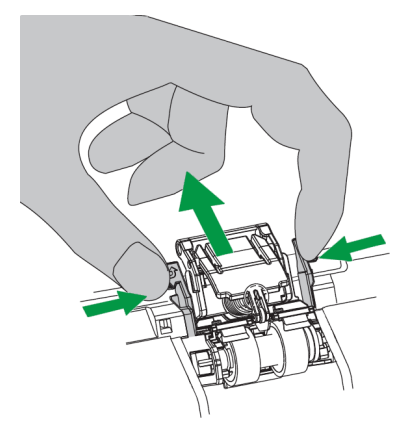

<span id="page-47-0"></span>3. Установите новый модуль фрикционного ролика, вставив выступы на модуле в свои слоты на сканере.

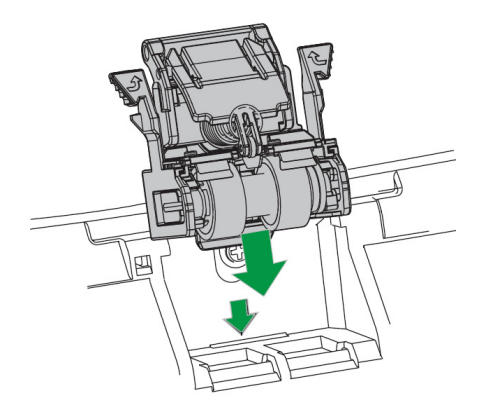

4. Закройте крышку автоподатчика.

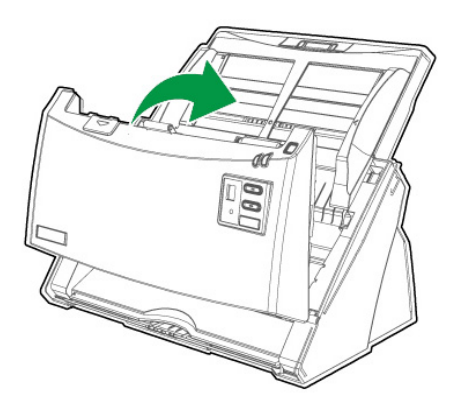

### **Замена подающего барабана**

1. Откройте крышку автоподатчика, потянув за рычаг.

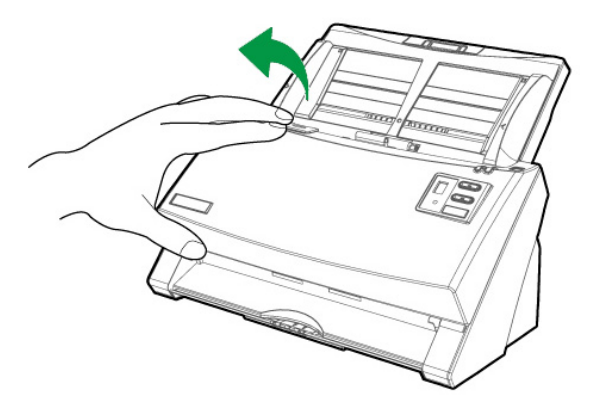

2. Чтобы извлечь Желоб для бумаги сожмите его с обеих сторон и потяните.

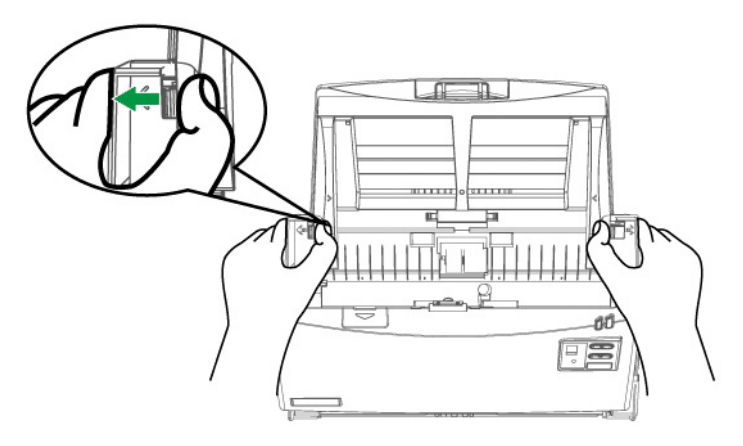

3. Чтобы извлечь подающий барабан сожмите его с обеих сторон и потяните.

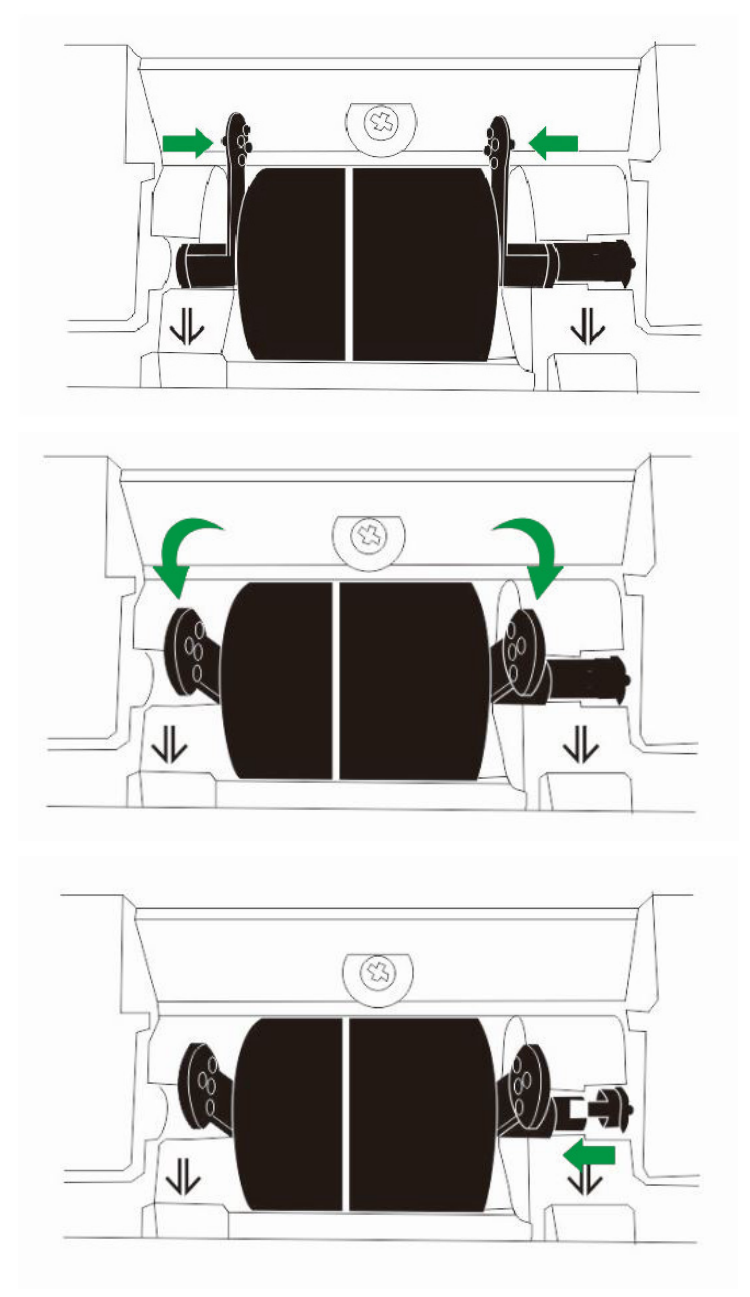

4. Чтобы вставить новый подающий барабан выровняйте и вставьте его в направляющий ролик.

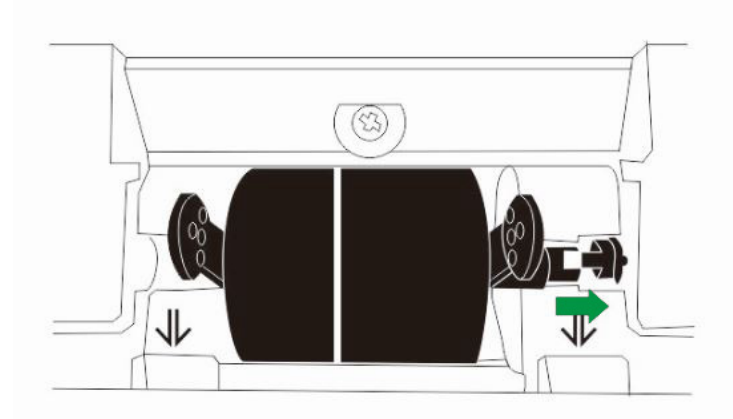

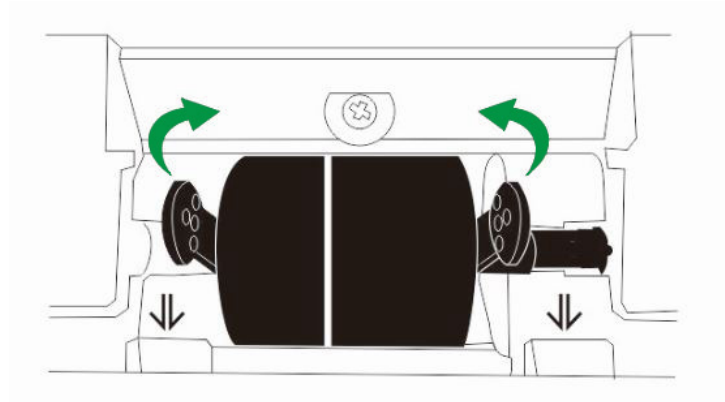

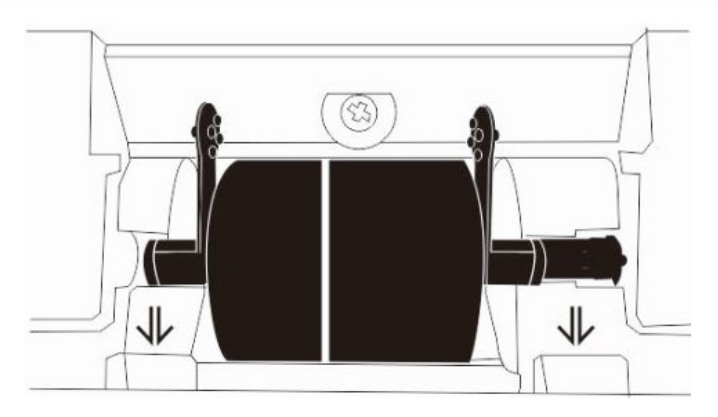

<span id="page-50-0"></span>5. Установите Желоб для бумаги путём выравнивания и вставления петель желоба в отверстия на сканере.

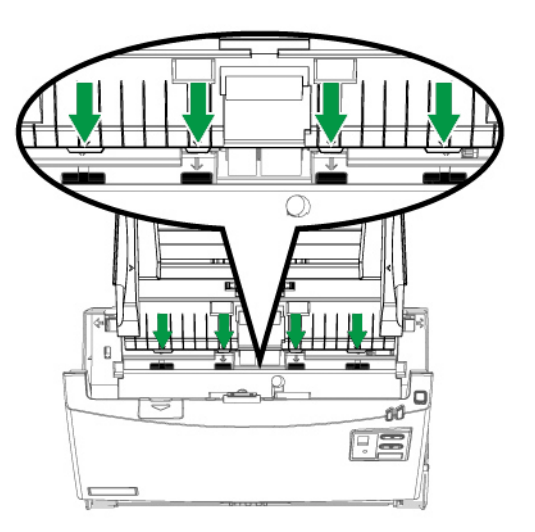

6. Закройте крышку автоподатчика.

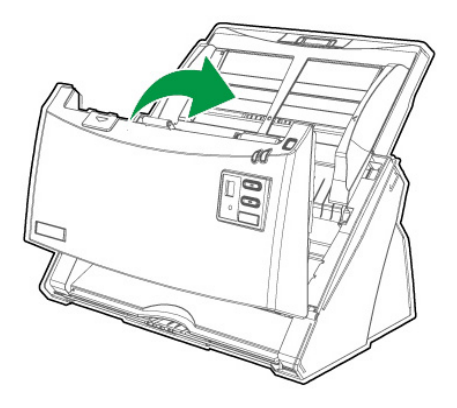

### **КАЛИБРОВКА СКАНЕРА**

Сканер следует откалибровать в случае, если области изображения, которые должны быть белыми, имеют определенный оттенок, либо если цвета оригинала и изображения для предварительного просмотра сильно различаются. Процедура калибровки позволит настроить сканер и компенсировать изменения, которые с течением времени происходят в оптических компонентах сканера, что связано с их природой.

Далее описан процесс калибровки сканера:

- 1. Калибровочный лист, обозначенный стрелками на каждом углу с обеих сторон,используется специально для калибровки автоподатчика.
- 2. Вставьте специальный калибровочный лист в автоподатчик сканера стрелкамипо направлению к кнопкам на панели сканера.

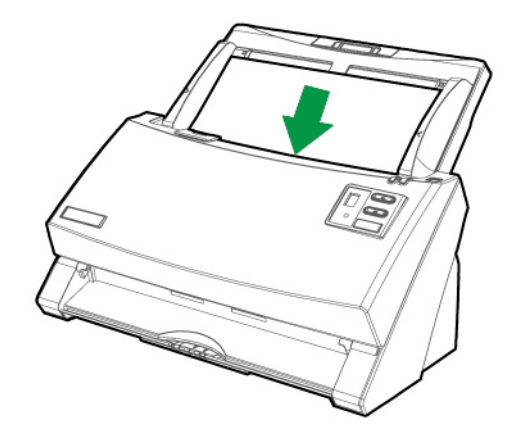

- Вставьте специальный калибровочный шаблон, входящий в комплект поставки сканера, чтобы начать калибровку. В качестве альтернативы вы можете использовать любой белый лист бумаги Attentionразмера Letter / A4, однако при этом калибровка окажется не столь **Внимание** эффективной, как при использовании специального шаблона. Сохраните Калибровочный лист на случай, если Вам понадобится повторно откалибровать сканер.
- 3. Нажмите **Пуск** > **Bce Программы** > **Название Вашего сканера** > **Мастер калибровки**. (Для пользователей Windows 8.1: Наведите курсор мыши на верхний или нижний правый угол экрана, чтобы открыть **Чудо-кнопки**. Кликните на чудо-кнопка **Пуск**, затем щелкните стрелку вниз , расположенную рядом с левым нижним углом экрана. Появится интерфейс **приложения**. Наведите курсор на правый край экрана для прокрутки вправо, пока не найдете **Название Вашего сканера**, а затем нажмите на **Мастер калибровки**.)
- 4. Нажмите **Далее** из выпадающего меню **Мастер калибровки** и затемнажмите **Kaлибровкa...**.
- 5. Нажмите клавишу **Пуск** для начала процесса калибровки.
- 6. Сканер протянет через себя калибровочный лист, что является собой завершением процесса калибровки. После окончания калибровки нажмите клавиш **OK** и затем **Oтменa**.

### <span id="page-52-0"></span>**ЭНЕРГОСБЕРЕЖЕНИЕ**

По окончании процесса сканирования, с целью экономии электроэнергии, источник света выключится автоматичнски и сканер немедленно войдёт в режим низкого потребления энергии.

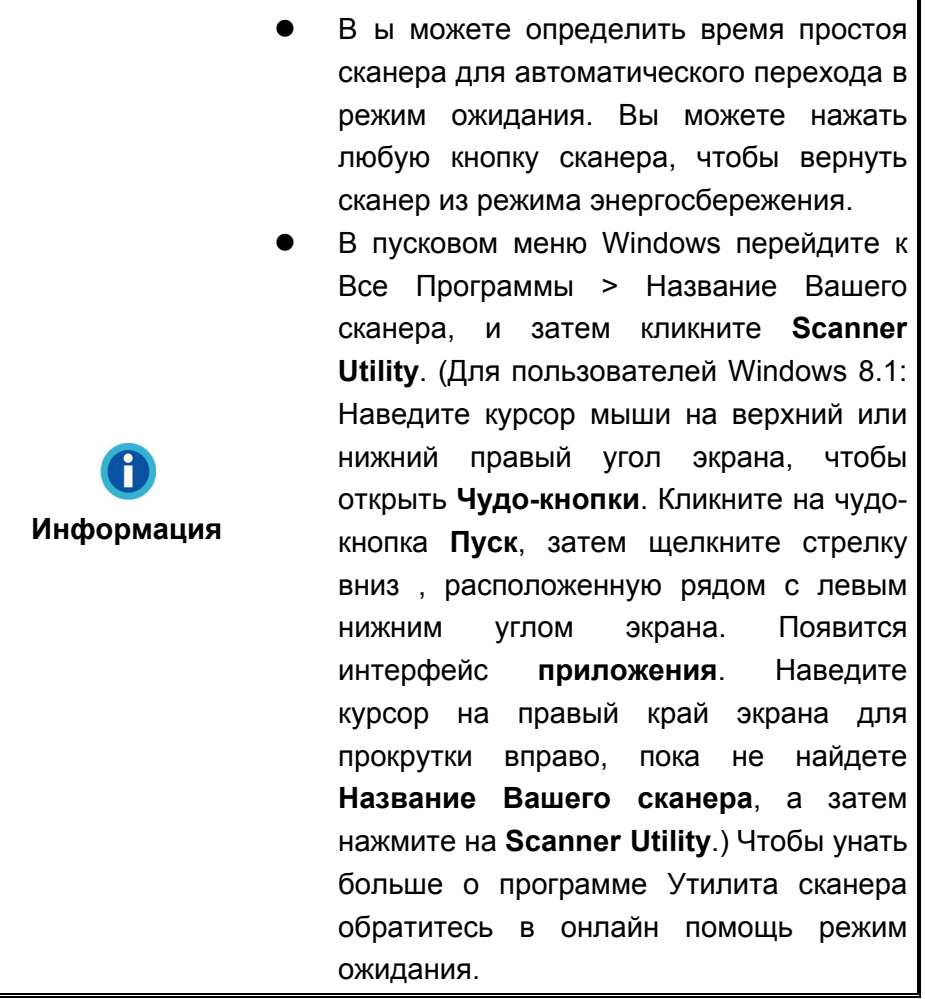

### **ГЛАВА IV. ПОИСК НЕИСПРАВНОСТЕЙ**

<span id="page-53-0"></span>Если у Вас возникли проблемы при работе сканера, пожалуйста, ещё раз прочтите инструкции по установке сканера.

Прежде чем обратиться к нашим техническим специалистам, ознакомьтесь, пожалуйста, с информацией, приведённой в данной главе. В пусковом меню Windows перейдите к Все Программы > Название Вашего сканера, и затем кликните FAQ. (Для пользователей Windows 8.1: Наведите курсор мыши на верхний или нижний правый угол экрана, чтобы открыть Чудо-кнопки. Кликните на чудо-кнопка Пуск, затем щелкните стрелку вниз, расположенную рядом с левым нижним углом экрана. Появится интерфейс приложения. Наведите курсор на правый край экрана для прокрутки вправо, пока не найдете Название Вашего сканера, а затем нажмите на **FAQ**.)

### Подключение сканера

Первый шаг в поиске неисправностей - это проверить все физические 圓 расположенный в панели задач соединения Вашего сканера. Значок Windows указывает на то, что все программные приложения запущены, и сканер и компьютер соединены между собой.

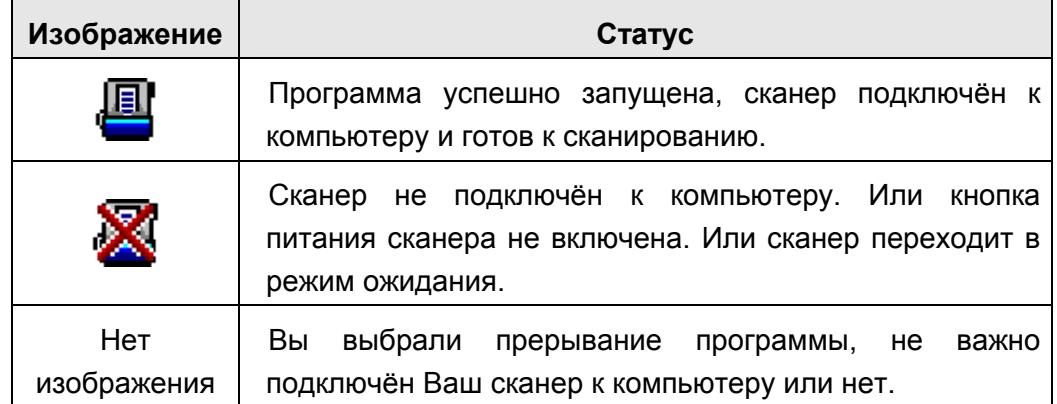

### <span id="page-54-0"></span>**ВЫРАВНИВАНИЕ ПОМЯТОЙ БУМАГИ**

Если бумага помялась в автоподатчике, пожалуйста, выполняйте следующее:

- 1. Вытащите все документы из автоподатчика.
- 2. Откройте крышку автоподатчика.

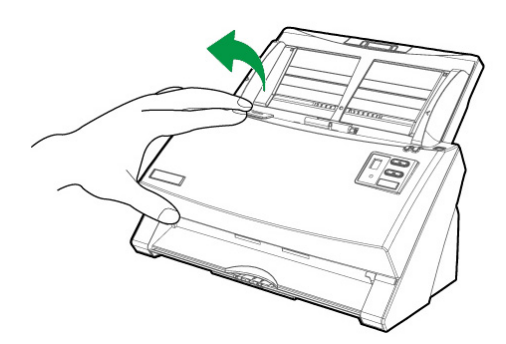

3. Аккуратно, но резко вытяните документы из автоподатчика. Старайтесь, по возможности, избегать смятия документов.

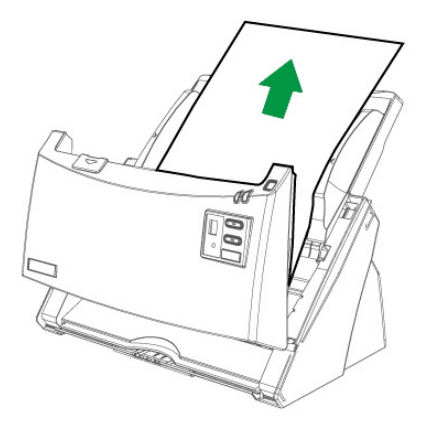

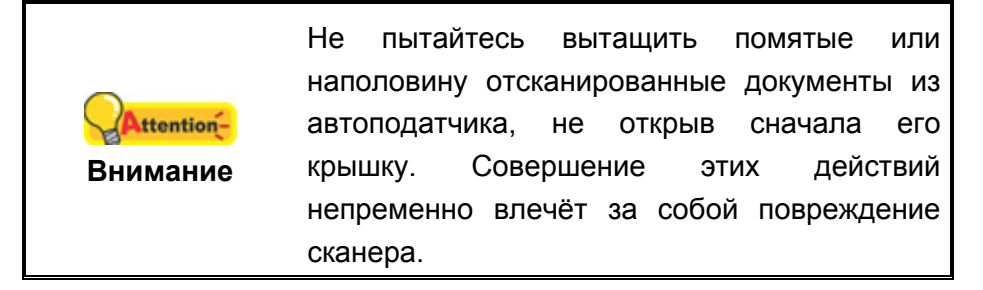

4. Закройте крышку автоподатчика.

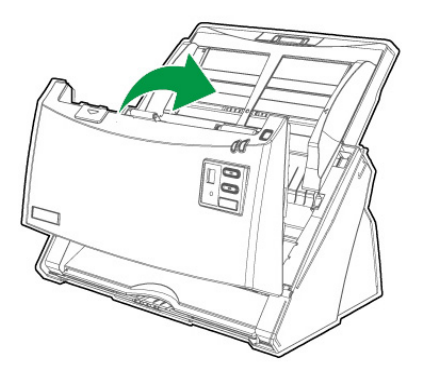

# **ПРИЛОЖЕНИЕ A: СПЕЦИФИКАЦИИ [1](#page-55-1)1**

<span id="page-55-0"></span>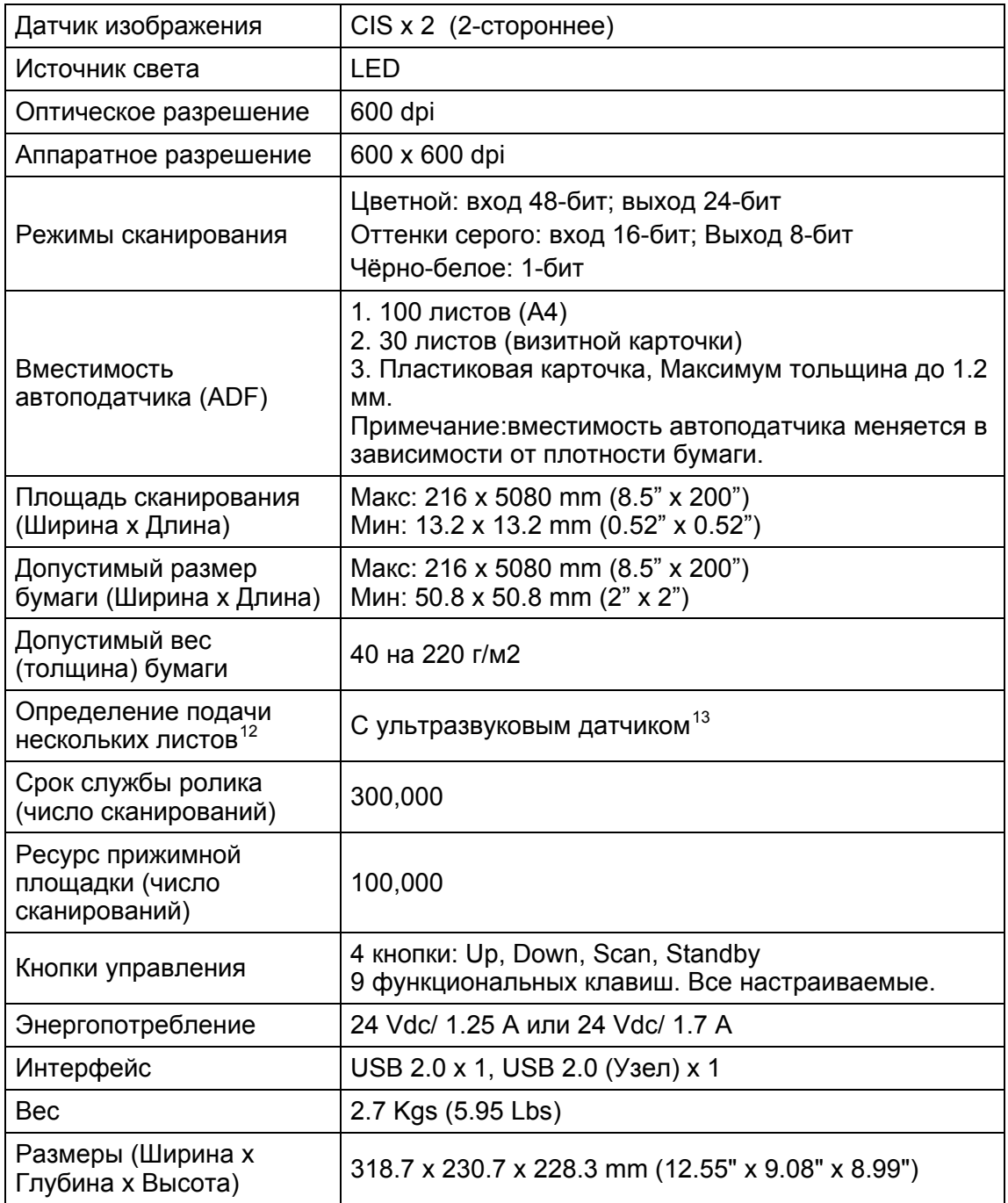

 $\overline{a}$ 

<span id="page-55-2"></span><span id="page-55-1"></span><sup>&</sup>lt;sup>11</sup> Специкация может быть изменена без предваритепьного уведомпения.<br><sup>12</sup> В зависимости от модели Вашего сканера эта функция может быть доступна или недоступна.<br><sup>13</sup> В зависимости от модели Вашего сканера эта функция может быть доступна или

<span id="page-55-3"></span>недоступна.

### **ПРИЛОЖЕНИЕ B: СЕРВИС И ГАРАНТИЯ**

<span id="page-56-0"></span>Посетите наш web-сайт www.plustek.com и получите всю необходимую информацию. Но прежде всего, подготовьте необходимую информацию:

- Название сканера и номер модели
- Серийный номер сканера (Расположен в нижней части сканера)
- Адетальное описание проблемы
- Название производителя компьютера и номер модели
- Скорость процессора
- Текущая оперативная система и BIOS
- Названия программного обеспечения, версия и номер, название производителя
- Другие подключенные USB-устройства

### **ИНФОРМАЦИЯ О СЕРВИСЕ И ПОДДЕРЖКЕ**

При необходимости Вы можете получить необходимую информацию о доступности и наличии запасных частей а также по обновлению продукции. По всем вопросам обращайтесь к Вашему локальному дистрибьютору.

Если Вам необходимо получить протокол испытаний енергии, пожалуйста, обратитесь к Вашему местному поставщику или дистрибьютору.

Не утилизируйте продукты до тех пор, пока не получите у своего дистрибьютора или поставщика информацию об использовании правильных способах утилизации, не наносимых вреда окружающей среде.

Если Вы хотите утилизировать продукт или аксессуар к нему, обратитетсь, пожалуйста, к своему поставщику или дистрибьютору за получением информации о местонахождении ближайшей фабрике по переработке отходов.

Если у Вас возникла необходимость в техническом или профилактическом ремонте оборудования, обратитесь, пожалуйста, к своему поставщику или дистрибьютору за информацией о местонахождении ближайшего сервисного центра.

Если Вы хотите содержать продукт в исправности и пригодном для полследующей переработки состоянии, обратитесь за подробной консультацией к Вашему поставщику или дистрибьютору.

### **ПОЛОЖЕНИЕ ОБ ОГРАНИЧЕННОЙ ГАРАНТИИ**

Настоящее положение о гарантии действительно в том случае, когда Вы покупаете аппарат для персонального использования у авторизованного реселлера.

Гарантия производителя включает все виды работ, и не действительна без документа, удостоверяющего факт покупки. Для получения гарантийного обслуживания необходимо связаться с авторизованным дилером или дистрибьютором, посетить web-сайт и получить всю необходимую информацию.

Если Вы передали этот аппарат другому лицу, оно также имеет право воспользоваться услугами гарантийной службы в течение указанного срока при предъявлении документа о факте покупки.

Мы гарантируем, что данный аппарат исправен и подтверждаем это соответствующей документацией.

Перед представлением аппарата в сервисную службу, необходимо извлечь из коробки все дополнительные материалы, прилагаемые к сканеру.

Гарантийное обслуживание не предполагает замену аппарата или устранение повреждений, возникших в результате несчастного случая, неправильного использования аппарата, неправильных условий хранения, установки несоответствующего программного обеспечения.

ДАННАЯ ГАРАНТИЯ ИСКЛЮЧАЕТ ВСЕ ДРУГИЕ ВИДЫ ГАРАНТИЙ, НИ ОДНА ИЗ КОТОРЫХ НЕ МОЖЕТ ДЕЙСТВОВАТЬ ПО ИСТЕЧЕНИИИ СРОКА ДАННОЙ ГАРАНИИ.